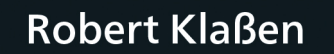

# **Adobe Photoshop**

# Der professionelle Einstieg

- Grundlagen und Techniken verständlich erklärt
- Bilder korrigieren und optimieren, Retuschen, Montagen u.v.m.
- Inkl. Verwaltung und Organisation Ihrer Fotos

11., aktualisierte und erweiterte Auflage

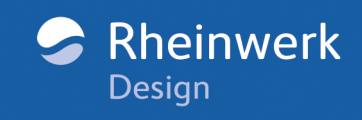

# **Liebe Leserin, lieber Leser,**

wer Bilder bearbeiten möchte, hat mit Photoshop das beste Werkzeug zur Hand. Doch gerade für Einsteiger ist der immense Funktionsumfang dieses Bildbearbeitungsriesen nicht leicht zu überschauen. Damit Sie sich schnell im Programm zurechtfinden, wurde dieses Buch geschrieben. Unser Autor Robert Klaßen weiht Sie auf unterhaltsame und kompetente Weise in die Geheimnisse von Photoshop ein: Angefangen bei den Werkzeugen über die verschiedenen Ebenentechniken bis hin zur kreativen Fotomontage erfahren Sie in diesem Buch, wie Sie die vielen Funktionen von Photoshop nutzen.

Dabei erwartet Sie ein gelungener Mix aus Theorie und Praxis: In mehr als 60 Workshops lernen Sie die Möglichkeiten der digitalen Bildbearbeitung in Photoshop kennen. Sie wollen wissen, wie man Naturaufnahmen in Schwarzweiß umwandelt? Dann schlagen Sie doch einfach im gleichnamigen Workshop nach. Aha-Erlebnisse lassen hier nicht lange auf sich warten. Das benötigte Beispielmaterial zum Mitarbeiten finden Sie auf der Website zum Buch unter *[www.rheinwerk-verlag.de/5595](https://www.rheinwerk-verlag.de/5595)*. So können Sie jeden einzelnen Schritt nachvollziehen und profitieren direkt von den zahlreichen Tipps aus der Praxis.

Nun bleibt mir nur noch, Ihnen viel Spaß mit Photoshop und diesem Buch zu wünschen! Sollten Sie Anregungen oder Kritik haben, freue ich mich, wenn Sie sich mit mir in Verbindung setzen.

#### **Ihre Ariane Podacker**

Lektorat Rheinwerk Design [ariane.podacker@rheinwerk-verlag.de](mailto:ariane.podacker@rheinwerk-verlag.de)

[www.rheinwerk-verlag.de](https://www.rheinwerk-verlag.de) Rheinwerk Verlag • Rheinwerkallee 4 • 53227 Bonn

# **Auf einen Blick**

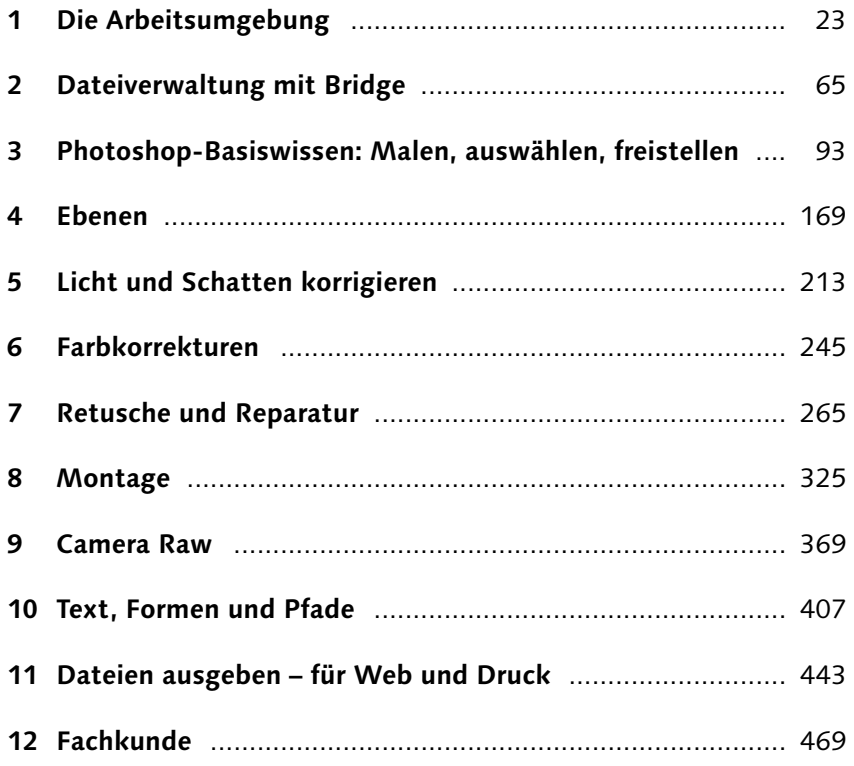

# **Impressum**

Dieses E-Book ist ein Verlagsprodukt, an dem viele mitgewirkt haben, insbesondere:

**Lektorat** Ariane Podacker **Korrektorat** Petra Bromand, Düsseldorf **Herstellung E-Book** Vera Brauner, Janne Brönner **Typografie und Layout** Vera Brauner **Covergestaltung** Judith Pappe, Köln **Coverbilder** Shutterstock: 136377332 © Olga Ekaterincheva; iStock: 542179698 © Nik Merkulov; iStock: 476762664 © aleksandarvelasevic **Satz E-Book** SatzPro, Krefeld

Bibliografische Information der Deutschen Nationalbibliothek: Die Deutsche Nationalbibliothek verzeichnet diese Publikation in der Deutschen Nationalbibliografie; detaillierte bibliografische Daten sind im Internet über http://dnb.dnb.de abrufbar.

#### **ISBN 978-3-8362-9186-6**

11., aktualisierte und erweiterte Auflage 2022, 1. Nachdruck 2023

© Rheinwerk Verlag GmbH, Bonn 2022 www.rheinwerk-verlag.de

# **Inhalt**

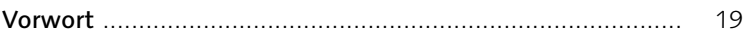

# **1 [Die Arbeitsumgebung](#page--1-0)**

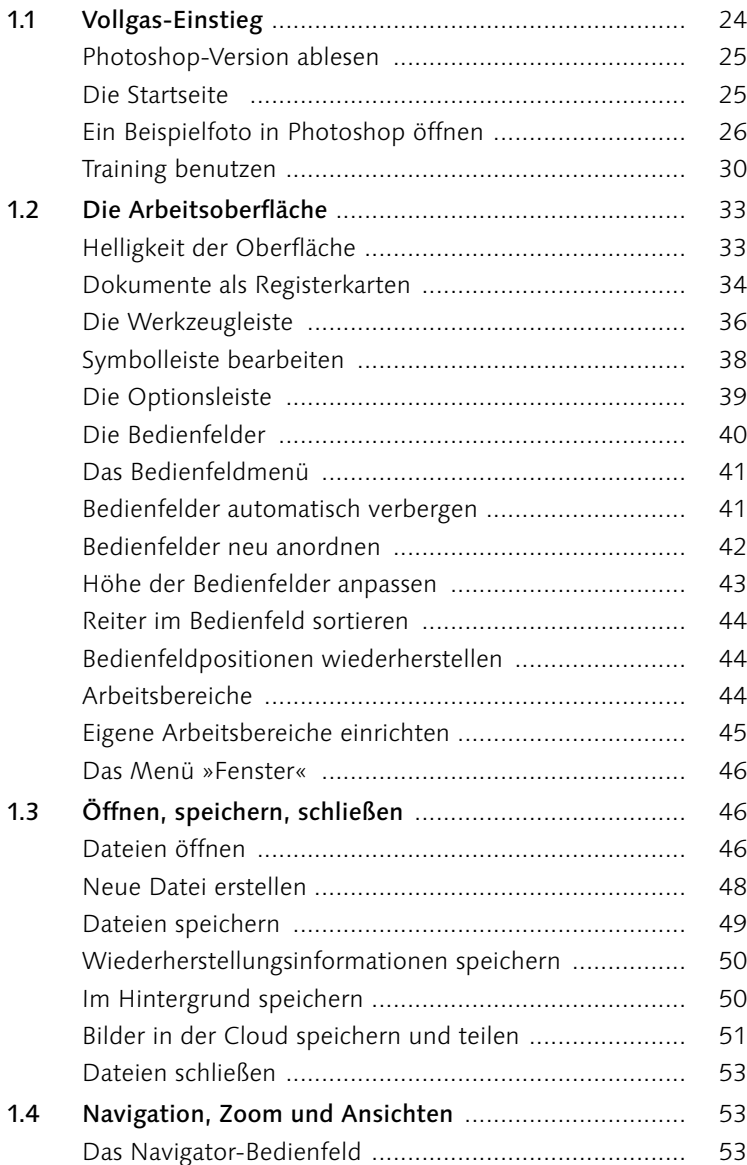

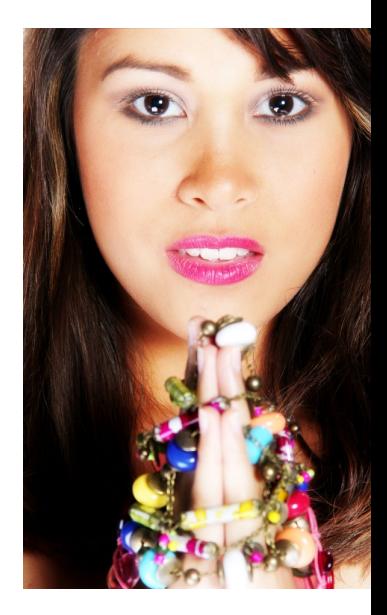

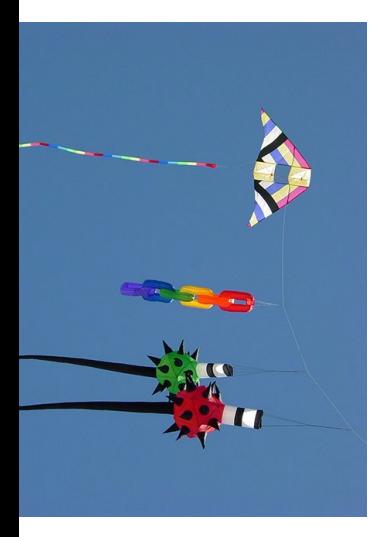

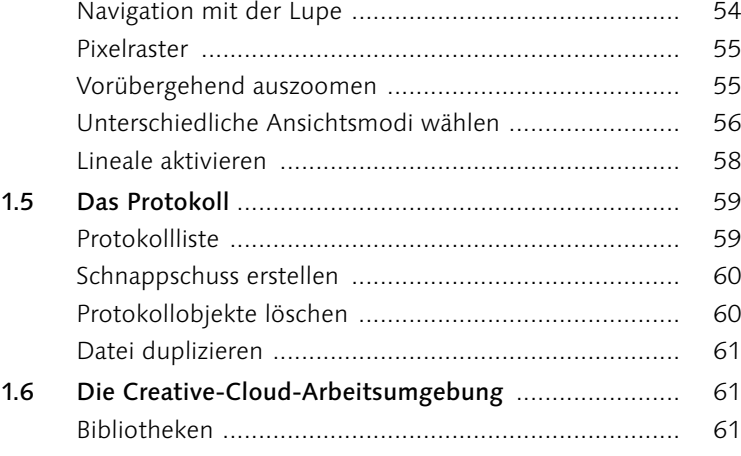

# **2 [Dateiverwaltung mit Bridge](#page--1-0)**

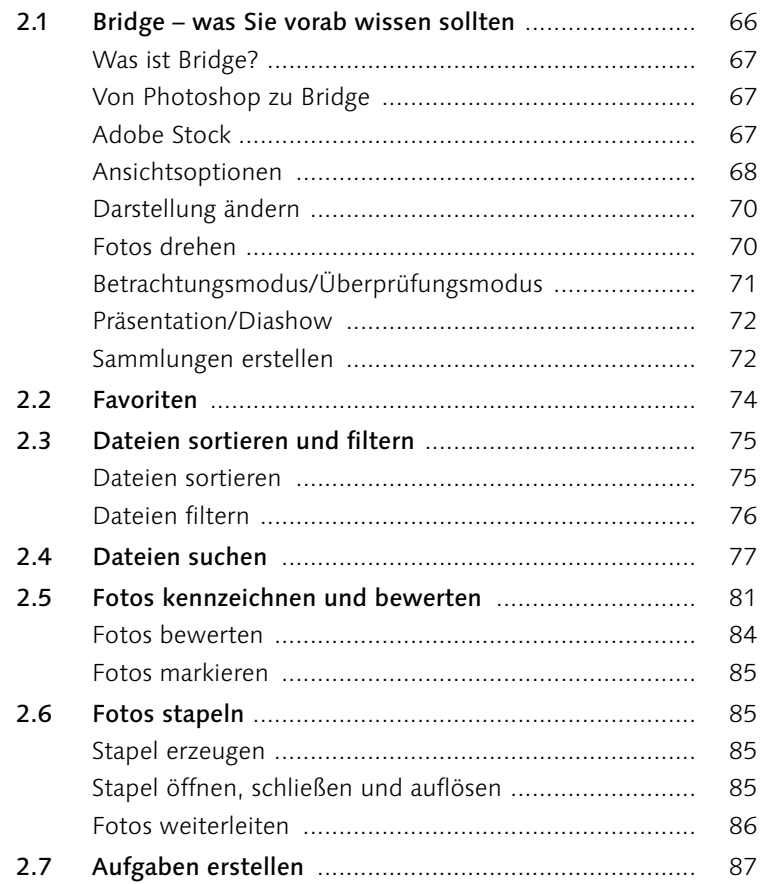

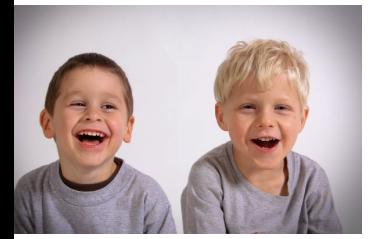

# **3 [Photoshop-Basiswissen:](#page--1-0) [Malen, auswählen, freistellen](#page--1-0)**

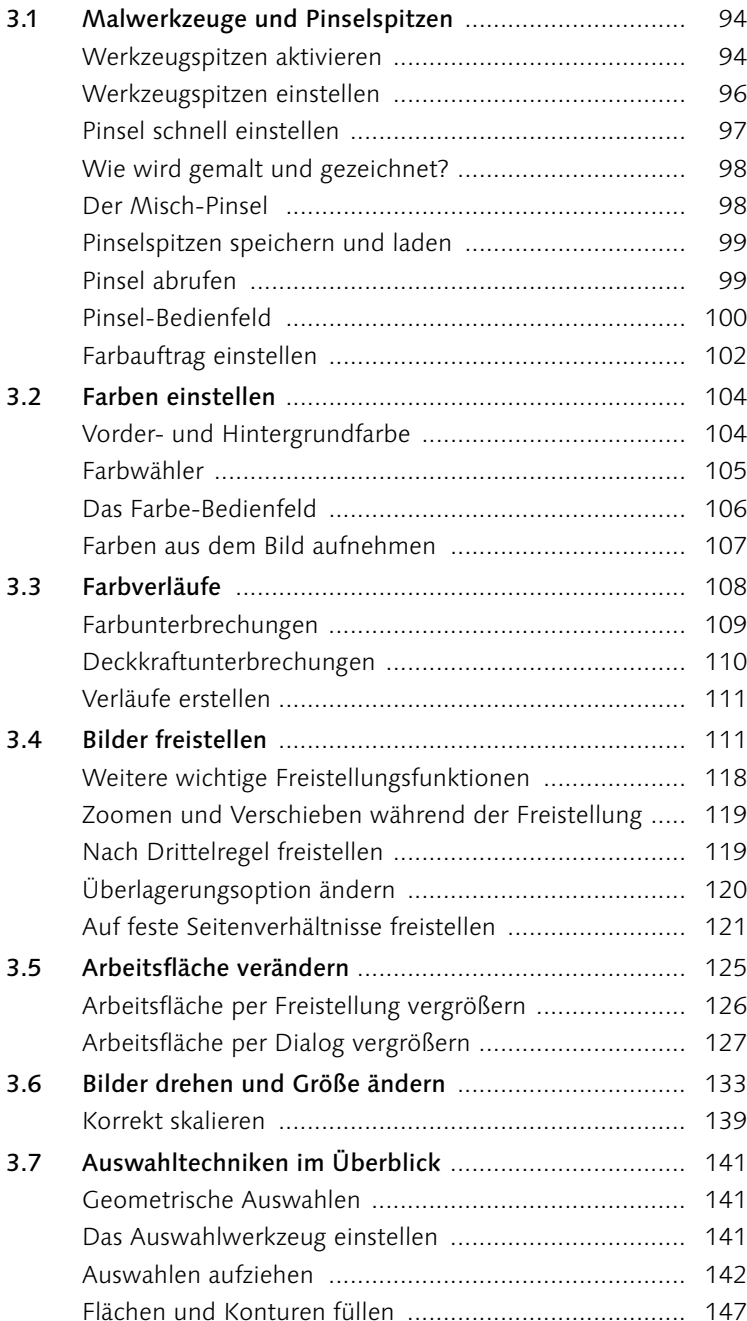

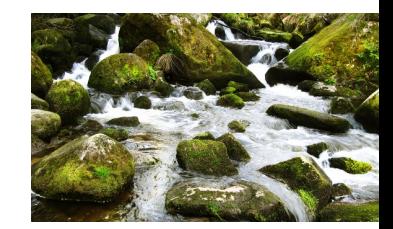

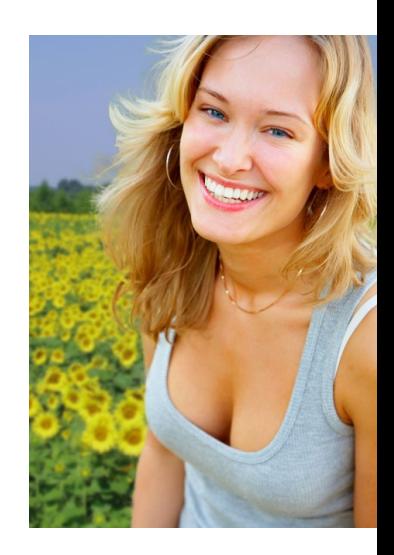

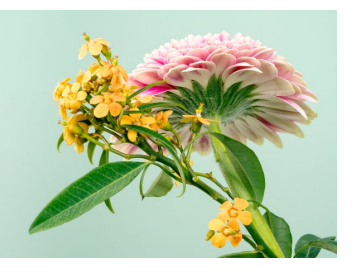

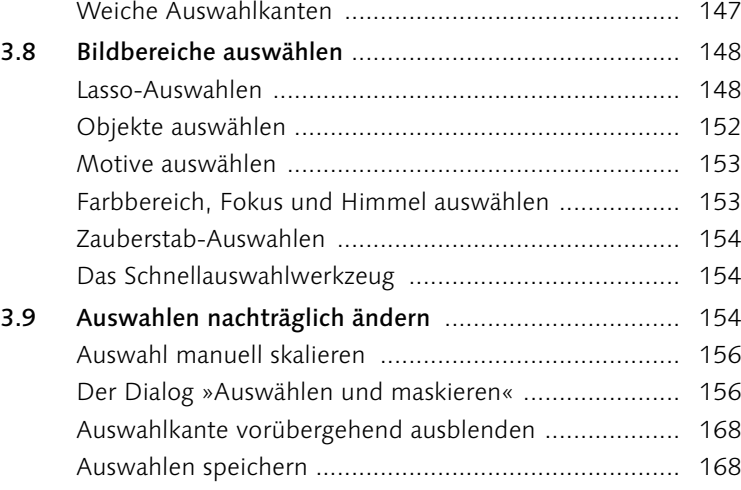

# **4 [Ebenen](#page--1-0)**

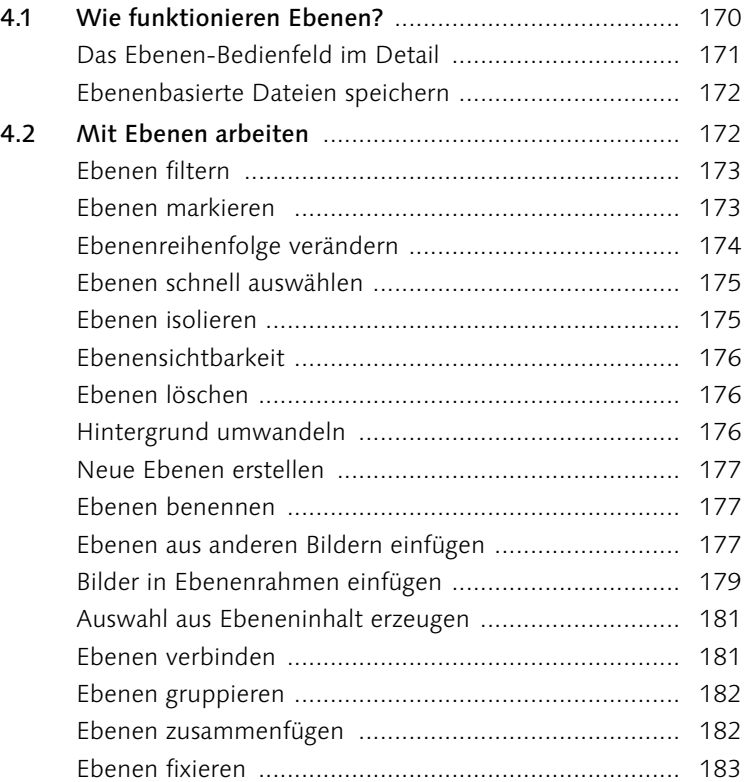

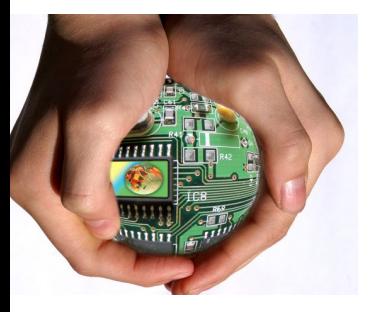

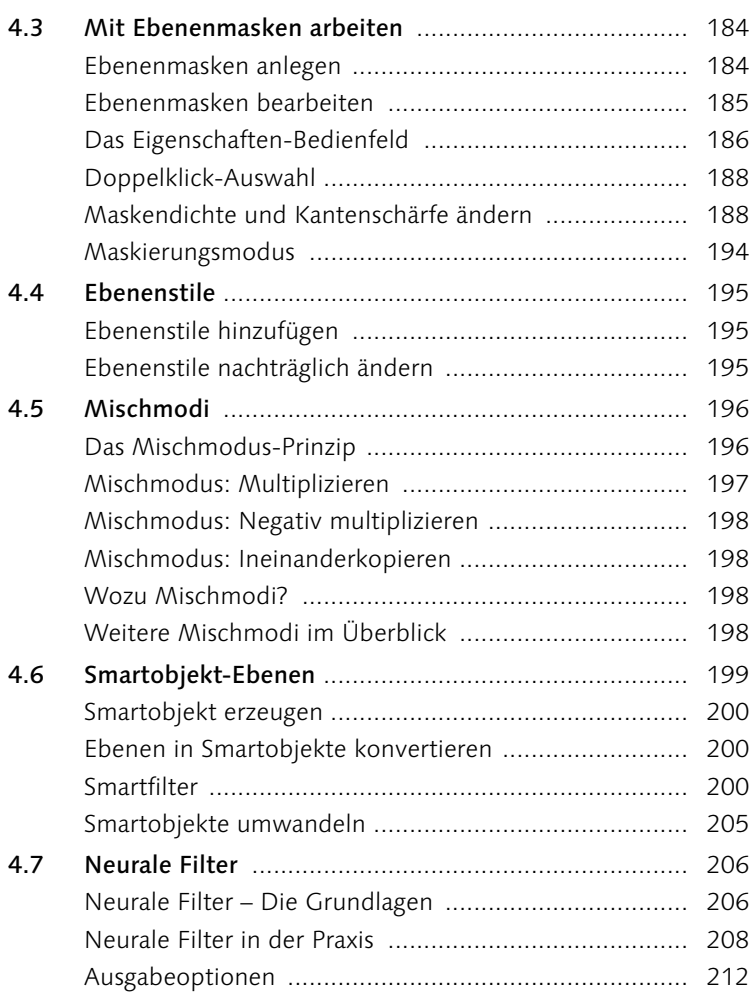

# **5 [Licht und Schatten korrigieren](#page--1-0)**

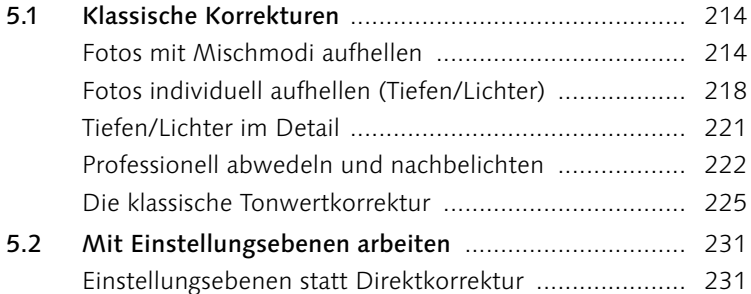

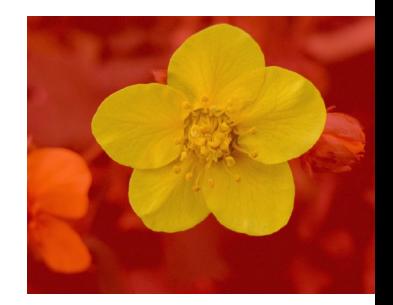

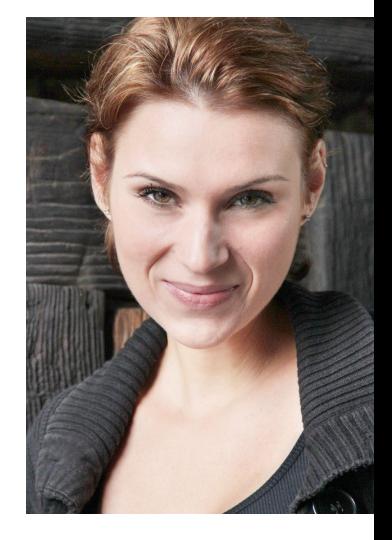

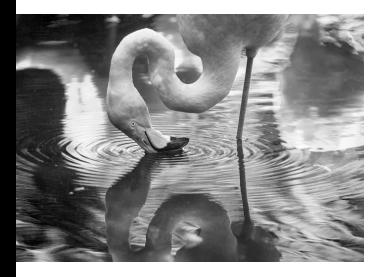

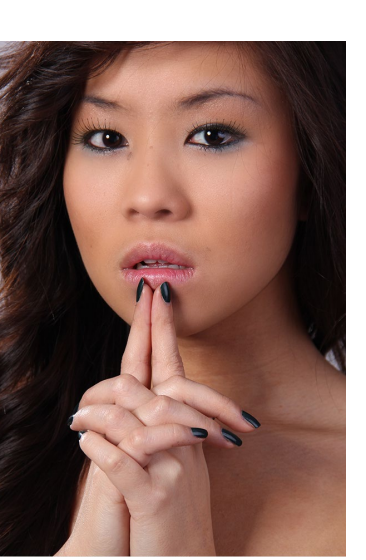

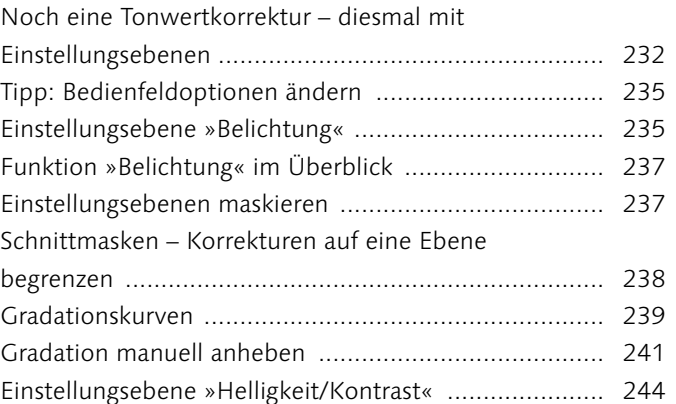

# **6 [Farbkorrekturen](#page--1-0)**

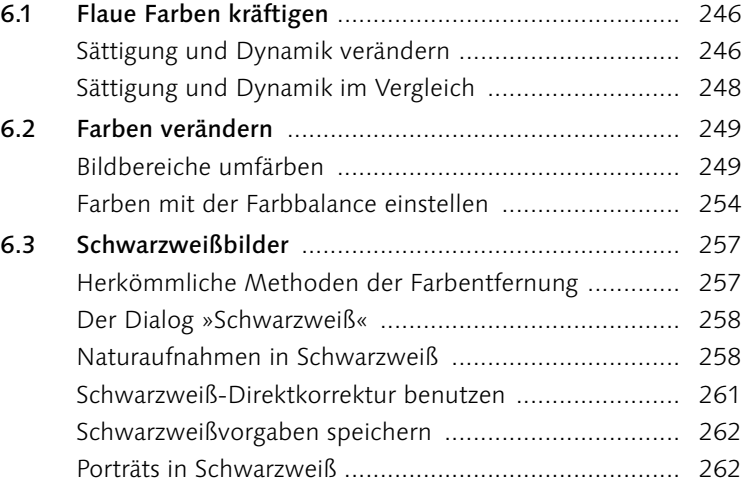

# **7 [Retusche und Reparatur](#page--1-0)**

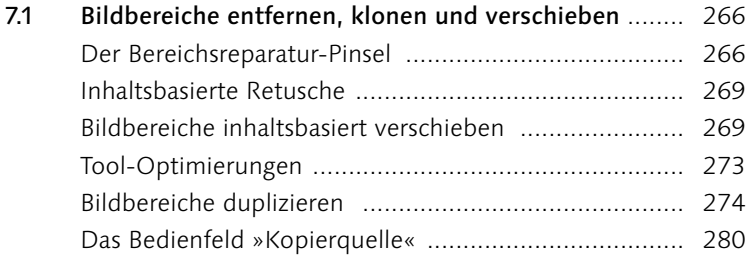

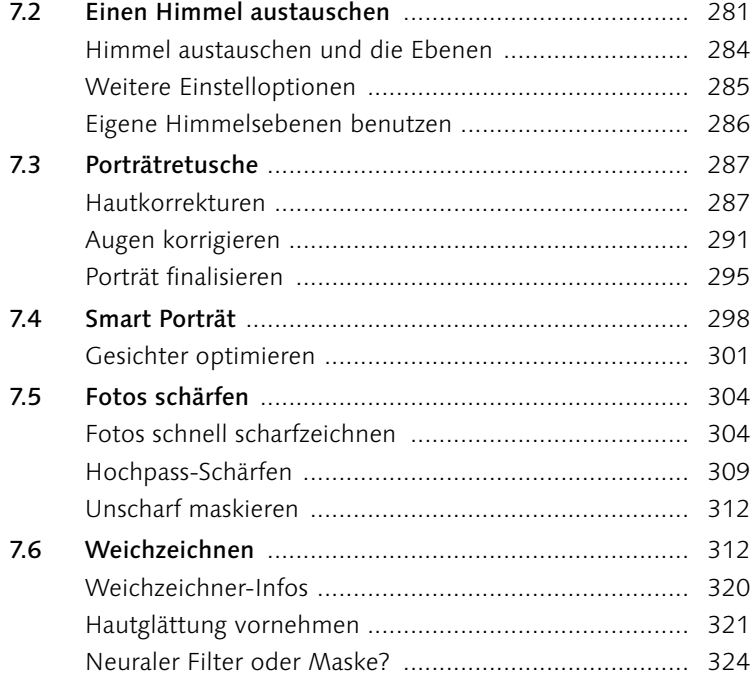

# **8 [Montage](#page--1-0)**

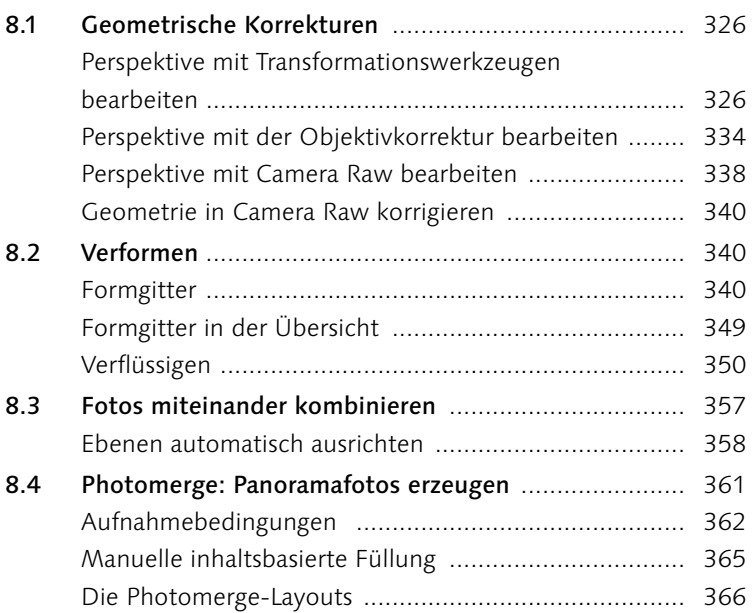

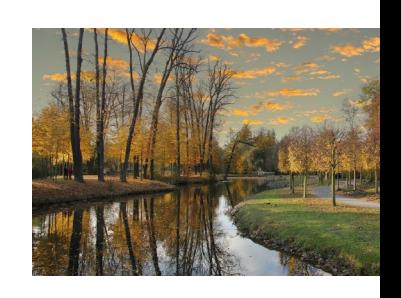

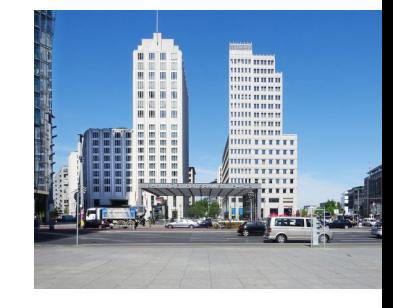

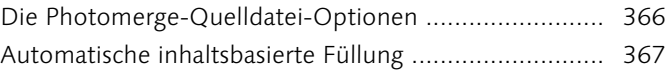

# **9 [Camera Raw](#page--1-0)**

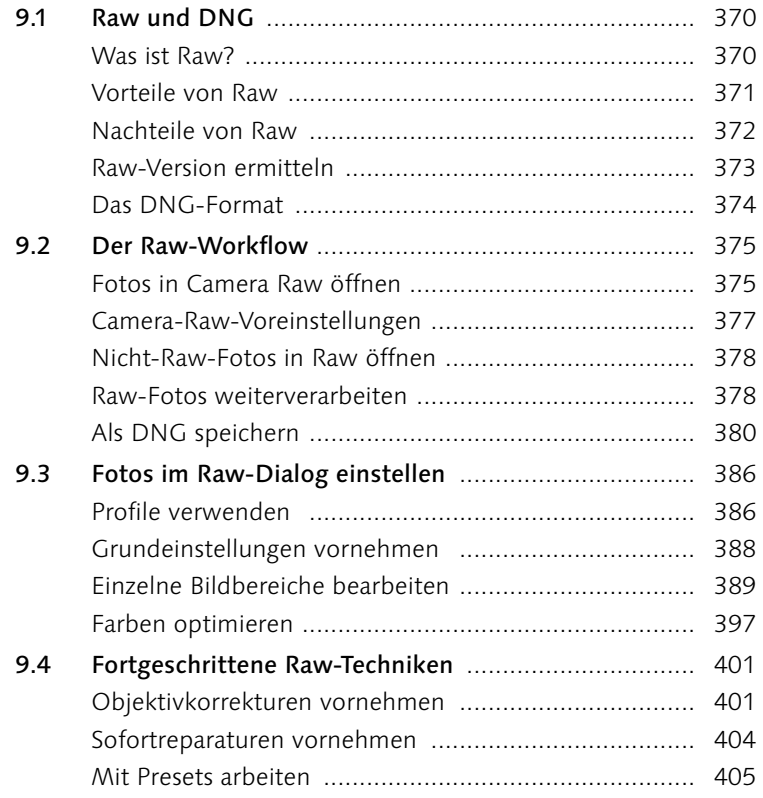

# **10 [Text, Formen und Pfade](#page--1-0)**

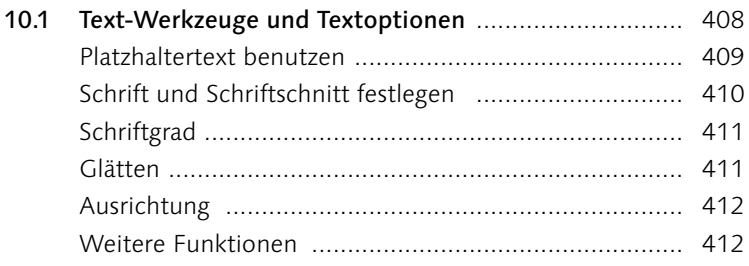

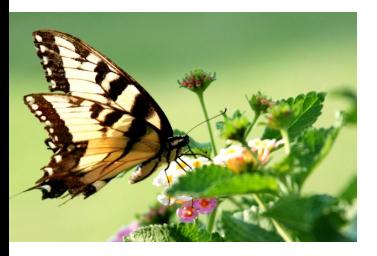

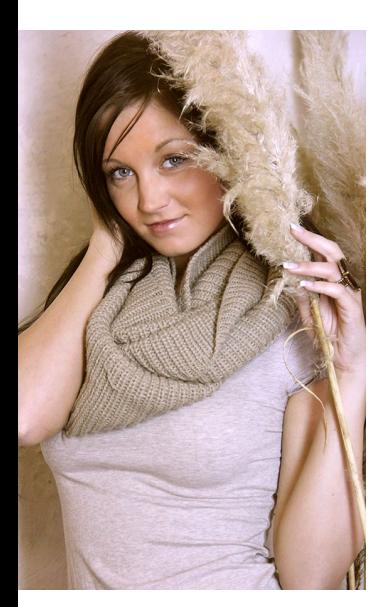

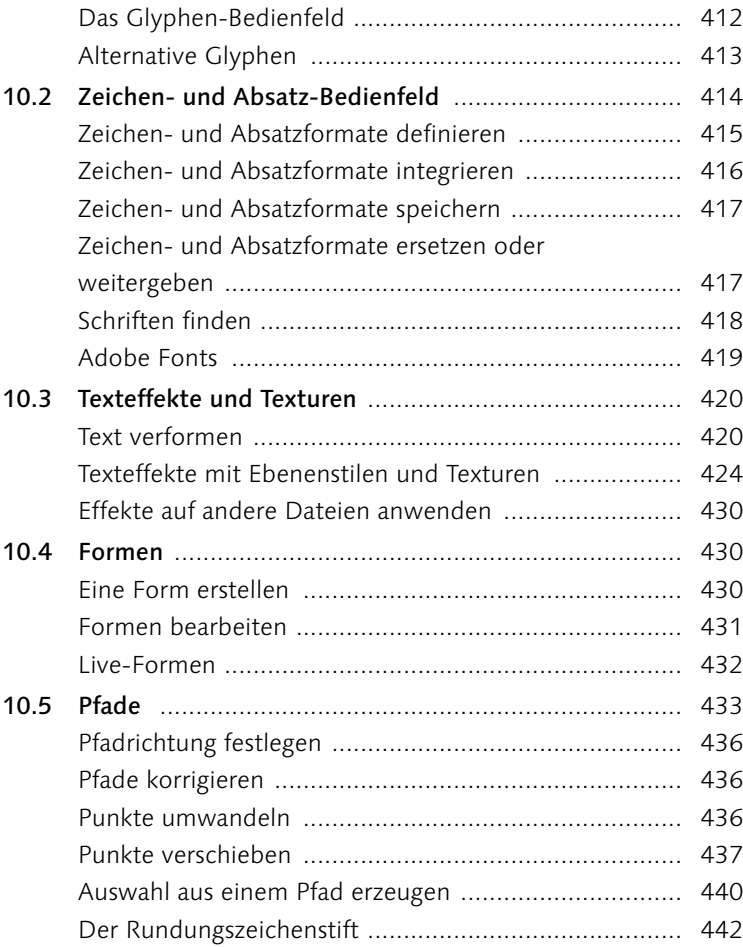

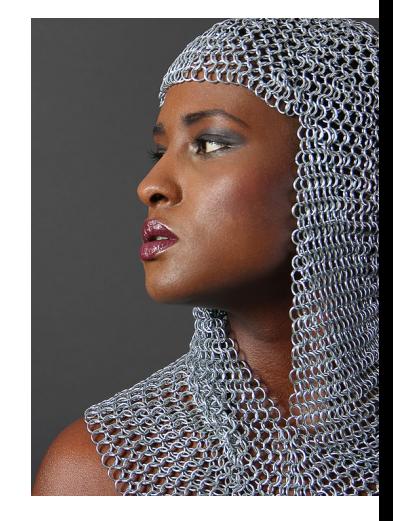

# **11 [Dateien ausgeben – für Web](#page--1-0) [und Druck](#page--1-0)**

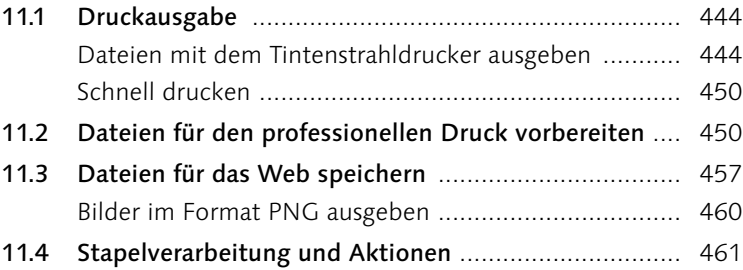

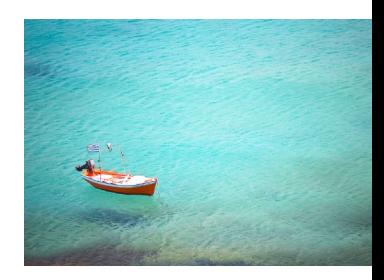

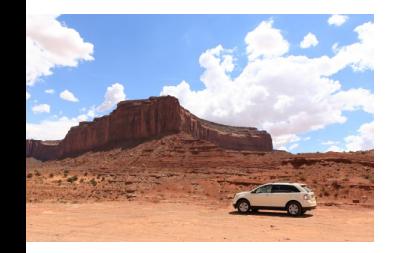

# 12 Fachkunde

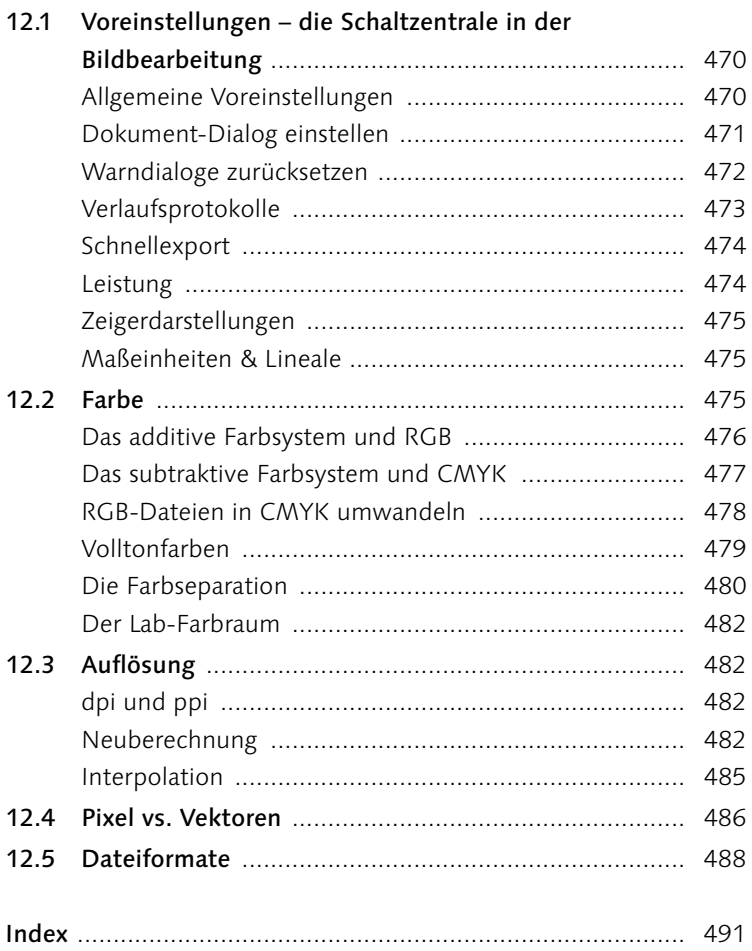

# **Workshops**

## **[Die Arbeitsumgebung](#page--1-0)**

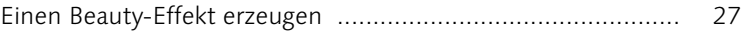

## **[Dateiverwaltung mit Bridge](#page--1-0)**

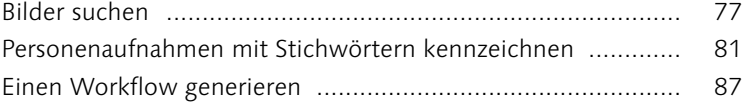

## **[Photoshop-Basiswissen: Malen, auswählen, freistellen](#page--1-0)**

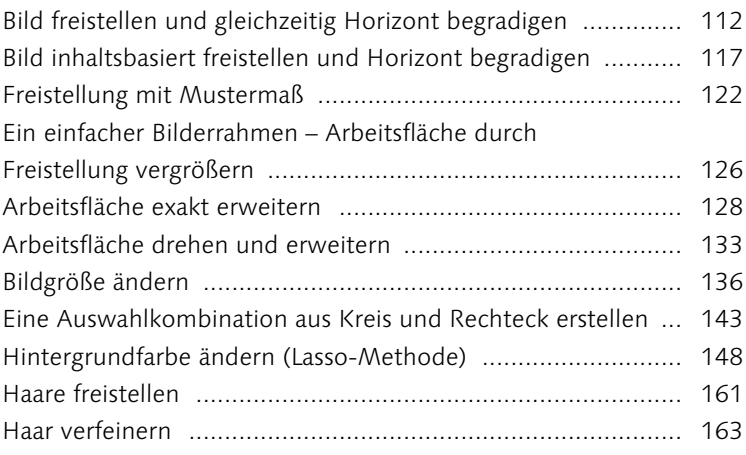

#### **[Ebenen](#page--1-0)**

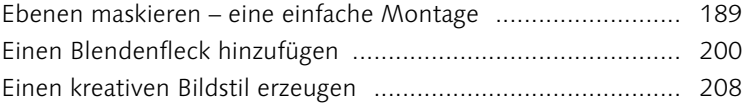

## **[Licht und Schatten korrigieren](#page--1-0)**

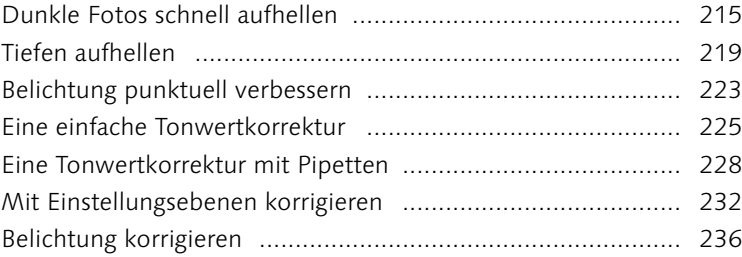

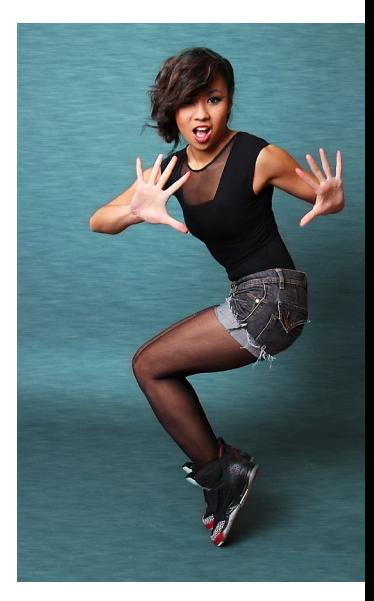

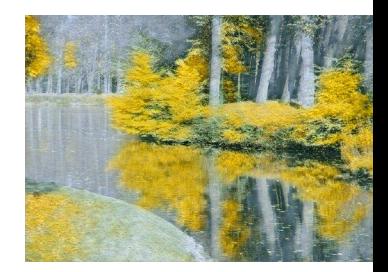

## Workshops

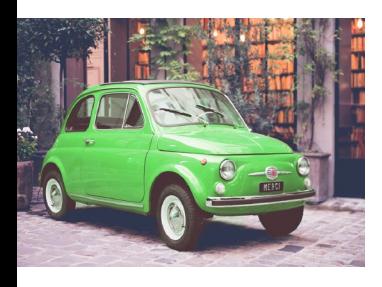

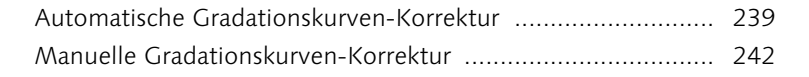

## **[Farbkorrekturen](#page--1-0)**

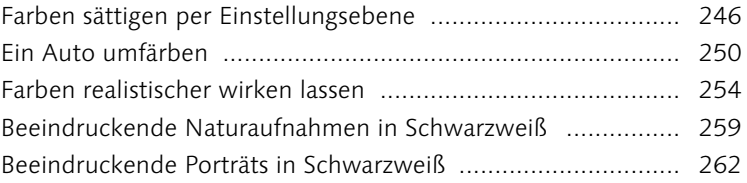

## **[Retusche und Reparatur](#page--1-0)**

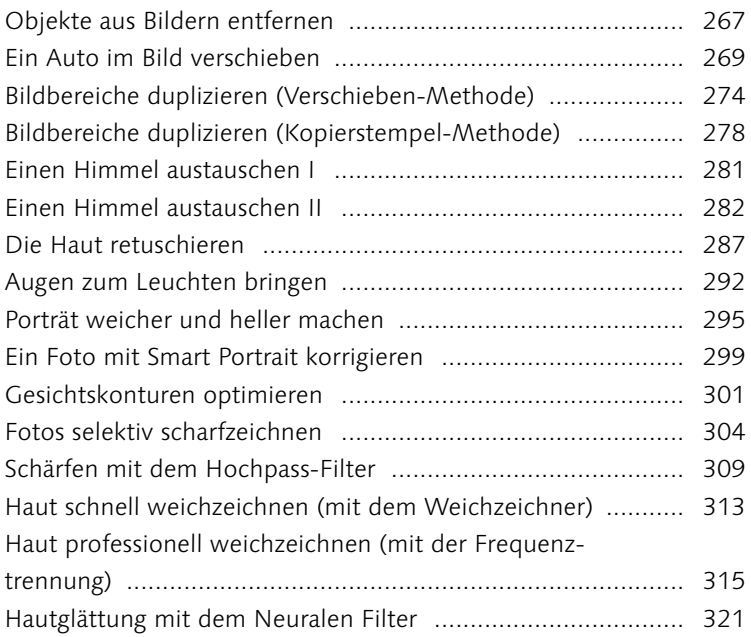

# **[Montage](#page--1-0)**

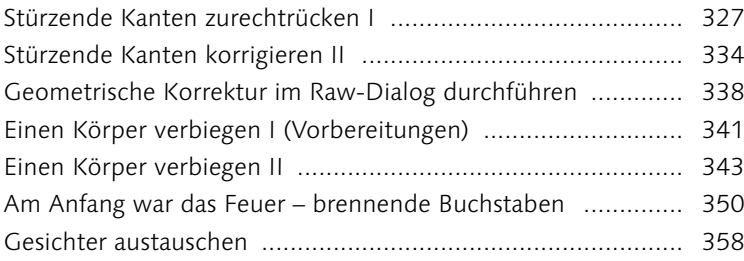

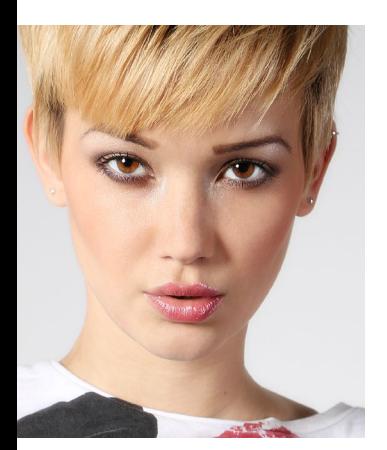

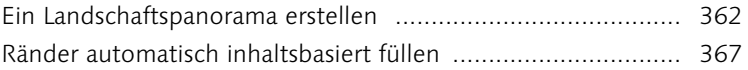

#### **[Camera Raw](#page--1-0)**

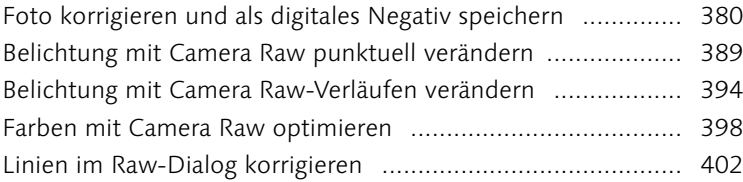

#### **[Text, Formen und Pfade](#page--1-0)**

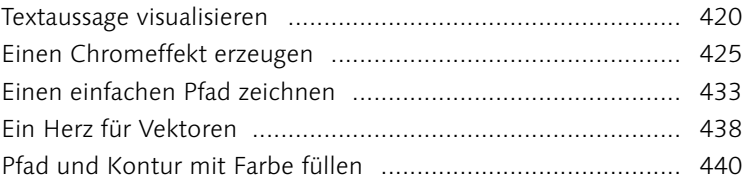

# **[Dateien ausgeben – für Web und Druck](#page--1-0)**

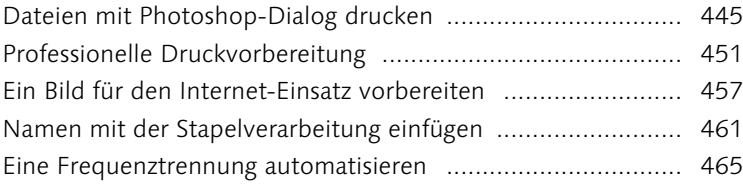

#### **[Fachkunde](#page--1-0)**

[Die Druckauflösung für ein Digitalfoto einstellen](#page--1-0) ................... 484

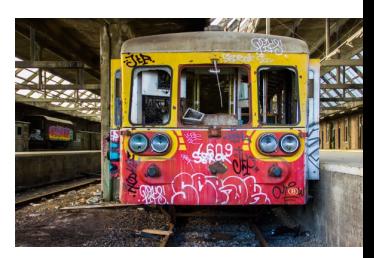

# **Vorwort**

Jeder Weg beginnt mit dem ersten Schritt. Und seien wir mal ehrlich: Manchmal ist es gut, dass wir zu Beginn noch gar nicht wissen, wie lang und beschwerlich der gesamte Weg ist. Wüssten wir es, würden wir den ersten Schritt vielleicht gar nicht machen. Das bedeutet aber auch, dass wir nie erfahren werden, wie schön es ist, ein Etappenziel zu erreichen, oder gar am Ende des Wegs anzukommen. So ähnlich ist das auch mit der Bildbearbeitung. Wenn wir sagen: »Das schaffe ich nie!« werden wir höchstwahrscheinlich Recht behalten. Wenn wir uns aber dazu durchringen, in kleinen Schritten voranzukommen, wartet ein Erfolgserlebnis nach dem anderen auf uns.

Wir verschaffen uns zunächst einen Überblick und beginnen mit leicht nachzuvollziehenden Workshops. Ich bin sicher, dass Sie in jeder Schritte-Anleitung etwas Neues lernen werden. Und ganz bestimmt werden Sie neben den Erfolgserlebnissen auch eine Menge Spaß haben. »Photoshop lernen« ist die eine Sache – »Photoshop verstehen« eine andere. In diesem Buch geht es eindeutig um Letzteres. Wenn Sie erst einmal die Zusammenhänge von Ebenen, Mischmodi & Co. ergründet haben, werden Sie »Appetit auf mehr« haben, damit Sie die zahllosen Möglichkeiten und Funktionen effektiv und zielgerichtet einsetzen können.

Wenn Sie bereit sind, sich auf Photoshop einzulassen, es zu erleben, statt nur die Basics zu pauken, wird Ihnen dieses Buch nicht nur viel Freude bereiten, sondern auch ordentliche Strategien für alle Bereiche der Bildbearbeitung an die Hand geben. Wir werden uns durchgängig an praktischen Beispielen aus dem fotografischen Alltag orientieren. Deshalb liefert dieses Buch auch alles mit, was dazugehört – inklusive Beispielmaterialien.

#### **Der Mensch im Mittelpunkt**

Ich denke, das Faszinierendste, Interessanteste und Vielfältigste, was das Leben zu bieten hat, ist der Mensch, mit all seinen Facetten, seinen Besonderheiten, seiner Individualität. Das Gesicht eines Menschen hat mich stets mehr interessiert als beispielsweise ein Gebäude oder Stillleben. Das werden Sie bei der Durchsicht

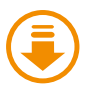

#### G **Abbildung 1**

Die downloadbaren Beispielmaterialien sind im Buch mit diesem Icon gekennzeichnet.

#### **Abbildung 2 ►**

Sie werden sehen: Es macht Spaß, mit diesen Fotos zu arbeiten.

der Beispielfotos zu diesem Buch schnell feststellen. Sie finden das Bildmaterial auf der Webseite zum Buch unter *[www.rheinwerk](https://www.rheinwerk-verlag.de/5595)[verlag.de/5595](https://www.rheinwerk-verlag.de/5595)*. Scrollen Sie bis zum ersten Kasten und klicken Sie dort auf den Reiter Materialien. Da die Fotos vollumfänglich verwertungsrechtlich geschützt sind und wir es aus lizenzrechtlichen Gründen nicht öffentlich zugänglich machen dürfen, sondern ausschließlich Ihnen als Käufer des Buches rein zu Übungszwecken und zu keiner darüber hinausgehenden Verwendung zur Verfügung stellen, müssen Sie sich für den Download freischalten. Bitte halten Sie dazu Ihr Buchexemplar bereit.

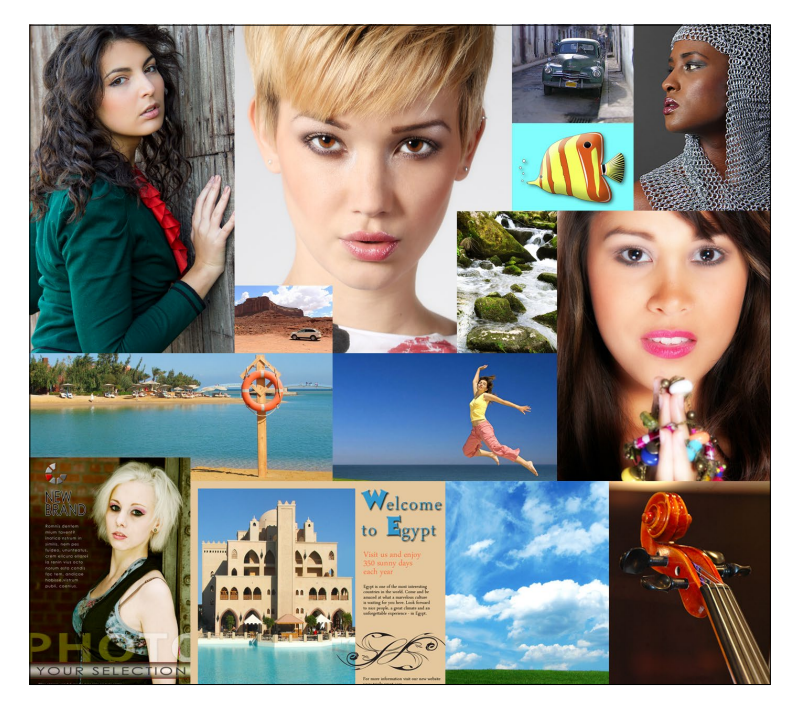

# **So, es geht los!**

Gestatten Sie mir noch zwei kurze Hinweise: Das Buch ist sowohl für Windows- als auch für Mac-User geschrieben worden. Daher sind Tastaturkürzel auch für beide Plattformen ausgelegt. Vor dem Schrägstrich steht jeweils die Windows-Taste, dahinter die Mac-Taste. Beispiel gefällig? Bitte schön: Drücken Sie  $[\text{Strg}]/[\text{cmd}]+\overline{X}$ . Das bedeutet für Windows  $\sqrt{5 \text{trg}} + \sqrt{X}$  und für Mac  $\sqrt{\text{cmd}} + \sqrt{X}$ . Total einfach, oder?

## **Kästen**

Und dann wären da noch diese unscheinbaren Kästen am Rand. Darin enthalten sind … aber lesen Sie selbst.

# **Nützliche Hinweise**

Zudem möchte ich noch kurz auf die technischen Erklärungen in Kapitel 12 hinweisen. Wenn im Buch beispielsweise vom RGB-Farbraum oder von anderem technischem Schnickschnack die Rede ist, finden Sie an relevanter Stelle ein entsprechendes Symbol und können die Hintergründe im Fachkunde-Kapitel nachschlagen.

#### **Neuerungen**

Adobe Photoshop wartet immer wieder mit neuen Features auf. Damit Sie gleich sehen, wo jene Dinge stehen, die im Vergleich zur Vorauflage ein Novum darstellen, gibt es auch dafür ein Icon.

# **Fertig?**

So, genug der Vorrede. Sind Sie bereit für eine Runde Photoshop? Das trifft sich gut. Ich bin nämlich auch gerade fertig mit dem Vorwort. Nur eines noch: Sollten Sie Schwierigkeiten mit der Ausführung eines Workshops haben, freue ich mich über ein Feedback von Ihnen. Das Gleiche gilt für den Fall, dass sich irgendwo ein Fehler eingeschlichen haben sollte. Und jetzt wünsche ich Ihnen viel Spaß und einen nachhaltigen Lernerfolg mit Photoshop 2022 und diesem Buch.

#### **Robert Klaßen**

*info@dtpx.de [www.dtpx.de](http://www.dtpx.de)*

#### **Ich bin ein Kasten**

Ich habe wichtige Hinweise für Sie, die im direkten Bezug zum Thema stehen. Sie sollten mich also nach Möglichkeit nicht übersehen.

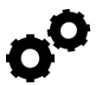

#### G **Abbildung 3**

Dieses Symbol deutet auf technische Erklärungen hin, die im letzten Kapitel zu finden sind.

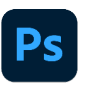

G **Abbildung 4** Dieses Zeichen weist auf Neuerungen hin.

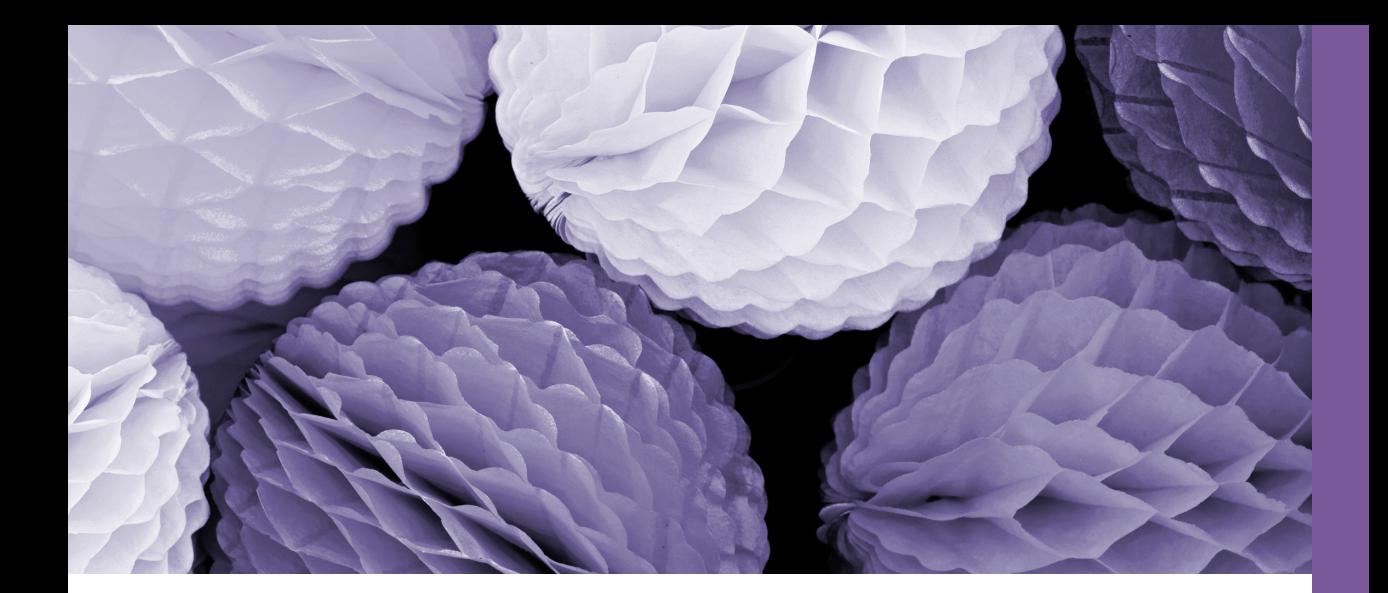

# **112 Ar**<br>Blitzeinstieg<br> **12 Ar**<br> **12 Ar**<br> **12 Ar**<br> **12 Ar**<br> **12 Ar**<br> **12 Ar**<br> **12 Ar**<br> **12 Ar**<br> **12 Ar**<br> **12 Ar Die Arbeitsumgebung**

Blitzeinstieg und Programmübersicht

- <sup>E</sup> Wie wird ein Foto eindrucksvoll optimiert?
- <sup>E</sup> Wie funktionieren Arbeitsfläche, Werkzeuge und Bedienfelder?
- <sup>E</sup> Wie werden Fotos geöffnet und gespeichert?
- <sup>E</sup> Welche Zoom- und Navigationsfunktionen gibt es?
- $\triangleright$  Was hat es mit dem Protokoll auf sich?
- <sup>E</sup> Wie kann ich Fotos und Bibliotheken teilen?

# **1 Die Arbeitsumgebung**

Wer einen neuen Job antritt, sollte sich zunächst einmal mit seinem Arbeitsplatz und der unmittelbaren Umgebung vertraut machen. Woher soll man ansonsten wissen, wo die Kaffeemaschine steht – und wo die Kollegen diese leckeren Joghurts horten. Genauso sollten Sie das auch mit Photoshop handhaben. Erst mal umschauen – arbeiten können Sie ja immer noch. Oder wollen Sie lieber gleich etwas zu tun bekommen? Okay, ganz wie Sie wünschen. Dann werden Sie zunächst einen tollen Bildeffekt erzeugen und erst danach Bedienfelder, Toolbox und Navigatoren kennenlernen. Sie können ja schon mal den Joghurt holen – als Belohnung fürs Bestehen der ersten Aufgabe.

# **1.1 Vollgas-Einstieg**

Es geht also gleich los. Sie stehen kurz davor, ins eiskalte Wasser der digitalen Bildbearbeitung zu springen. Sie werden auch gleich etwas vollkommen Neues kennenlernen. Die Rede ist vom sogenannten Arbeitsbereich »Einstieg«. Das passt doch prima. Sie wollen doch ohnehin gerade einsteigen, oder?

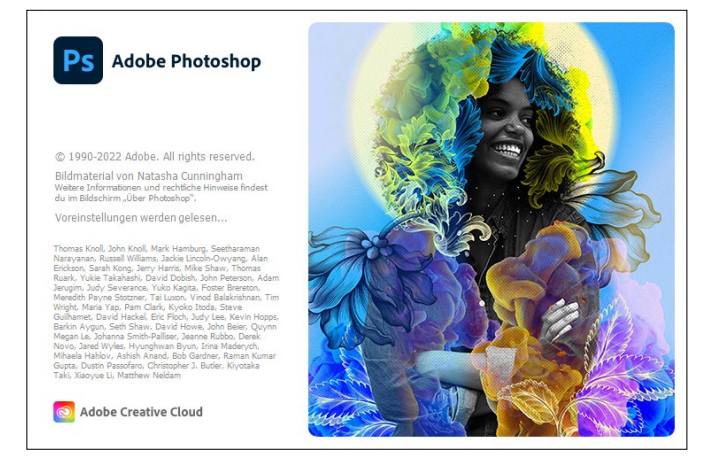

#### **Abbildung 1.1 ►**

Auf geht's! Photoshop will entdeckt werden.

## **Photoshop-Version ablesen**

Früher wurden Anwendungen wie Photoshop von Zeit zu Zeit komplett neu aufgelegt. Danach erschien ein Buch dazu, und alles war gut. Das ist heute leider anders, denn Photoshop wird fortlaufend aktualisiert. Daher ist es leider unvermeidlich, dass es irgendwann zu Abweichungen mit den in diesem Buch vorgestellten Funktionen kommt. Dieses Buch wurde mit der Version 23.3.1 erstellt. Wenn Sie wissen wollen, mit welcher Version Sie arbeiten, klicken Sie bitte einmal auf HILFE · ÜBER PHOTOSHOP. Lesen Sie die Versionsinfo oben links ab, und schließen Sie die Hinweistafel, indem Sie darauf klicken.

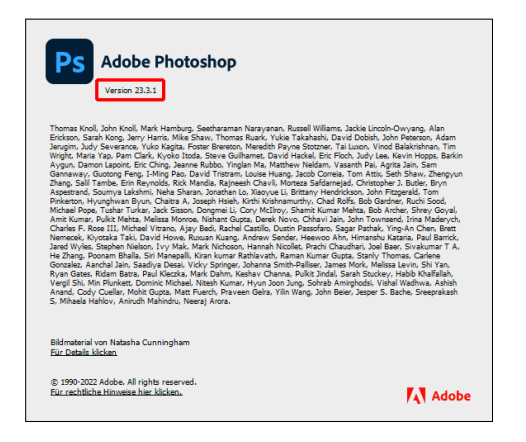

F **Abbildung 1.2** Oben links finden Sie den Versionshinweis.

# **Die Startseite**

Unmittelbar nach dem Start der Anwendung erscheint die sogenannte *Startseite*, die Miniaturen der zuletzt geöffneten Dateien zeigt (auch Startbildschirm genannt). Mittels Klick auf das jeweilige Vorschaubild in der Bildschirmmitte wird die Datei erneut in Photoshop geöffnet und der Startbildschirm gleichzeitig geschlossen. In der linken Spalte warten Schaltflächen mit Zusatzangeboten (z.B. Trainings) darauf, vom Benutzer entdeckt zu werden.

Wer sich für diese neue Ansicht so gar nicht begeistern kann, hat die Möglichkeit, die Ansicht in den Voreinstellungen zu deaktivieren. Dazu drücken Sie entweder  $\sqrt{\frac{\text{strm}}{\text{cm}}}}$  ( $\sqrt{\frac{\text{cm}}{\text{cm}}}$ ) oder klicken auf Bearbeiten/Photoshop • Voreinstellungen • Allgemein. Im Bereich Optionen deaktivieren Sie das Häkchen vor Startbildschirm automatisch anzeigen und drücken auf OK.

#### **Arbeitsbereich schließen**

Sobald Sie ein Foto öffnen, verschwindet der Startbildschirm. Schließen Sie alle geöffneten Fotos, kommt dieser ebenso automatisch wieder zum Vorschein – sofern er nicht, wie nebenstehend beschrieben, in den Voreinstellungen deaktiviert worden ist.

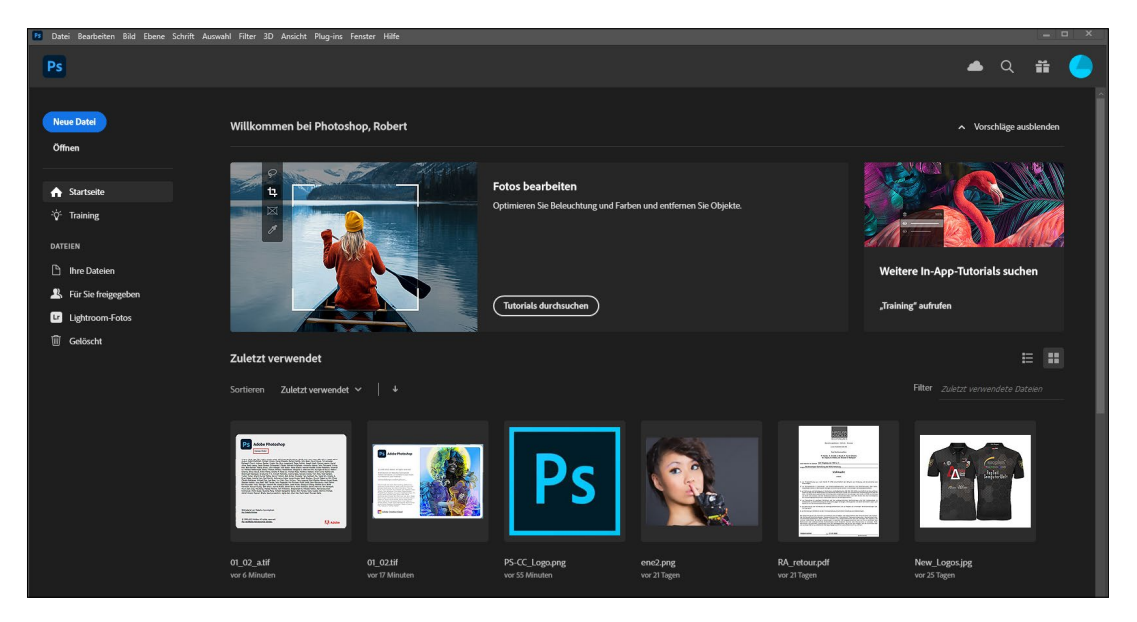

#### G **Abbildung 1.3**

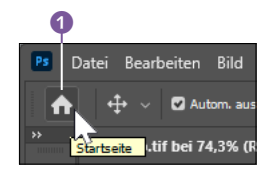

G **Abbildung 1.4** Das Haus steht für den Startbildschirm.

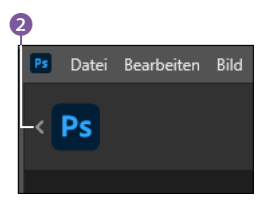

G **Abbildung 1.5** Mit Klick auf die Pfeilspitze wird der Willkommen-Screen wieder geschlossen.

Dieser Arbeitsbereich gestattet den Zugriff auf die zuletzt verwendeten Dateien.

Tipp: Möglicherweise werden Sie, nachdem Sie ein Foto geöffnet haben, erneut auf den Startbildschirm zurückgreifen wollen. Klicken Sie dazu lediglich auf das Häuschen <sup>1</sup>, welches sich oben links befindet. Zuvor bereits geöffnete Fotos bleiben weiterhin geöffnet. Wollen Sie die Startseite schließen, ohne eine weitere Datei zu öffnen, klicken Sie auf die nach links weisende Schaltfläche 2, die sich direkt neben dem PS-Symbol befindet.

# **Ein Beispielfoto in Photoshop öffnen**

Wenn Sie ein Foto öffnen wollen, das nie zuvor in Ihrer Photoshop-Umgebung geöffnet gewesen ist, gehen Sie anders vor: Klicken Sie in der linken Spalte der Startseite auf Öffnen. Betätigen Sie alternativ  $\sqrt{\frac{\text{strg}}{\text{cm}}}}$ / $\sqrt{\text{cmd}}$  + 0 (O wie Open), oder wählen Sie im Menü Datei • Öffnen. Anschließend navigieren Sie zu der Bilddatei »Start.jpg«, die sich im Ordner BILDER der Beispieldateien befindet. (Weiterführende Infos zum Öffnen von Fotos erhalten Sie in Abschnitt 1.3, »Öffnen, speichern, schließen«.)

# **Schritt für Schritt**

# **Einen Beauty-Effekt erzeugen**

Bevor es losgeht, zeige ich Ihnen schon mal das Ergebnis, das wir erreichen wollen – und zwar verglichen mit dem Original.

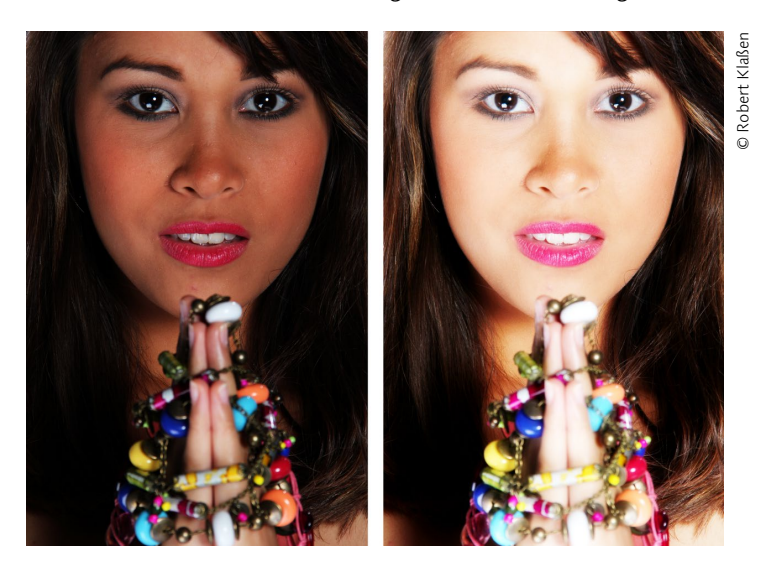

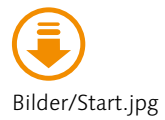

F **Abbildung 1.6** Das Original (links) ist viel zu dunkel und arm an Details. Mit wenigen Handgriffen werden Sie jedoch ein vollkommen anderes Resultat erzielen (rechts).

# **1 Menü bedienen**

Ganz oben befindet sich die sogenannte Menüleiste. Ein Klick auf den dort gelisteten Eintrag BILD 3 öffnet das dazugehörige Menüfeld. Zeigen Sie anschließend mit der Maus auf Korrekturen 4, gefolgt von einem Klick auf Tonwertkorrektur 5.

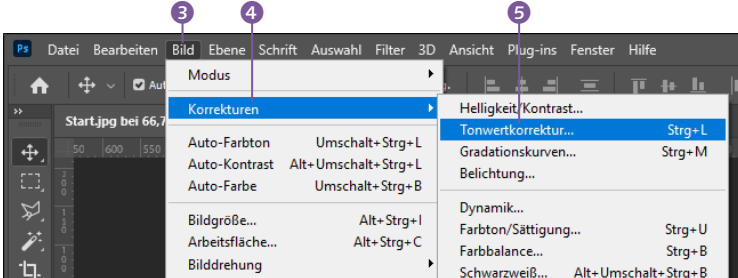

F **Abbildung 1.7** Klicken – draufzeigen – klicken, und schon wird der erste Arbeitsgang eingeleitet.

# **2 Tonwerte korrigieren**

Bitte keine Panik. Es ist nichts kaputtgegangen. Vielmehr hat sich ein Dialogfeld geöffnet. Damit führen Sie jetzt eine sogenannte

Tonwertkorrektur durch. Was das ist? Nun, das besprechen wir im Abschnitt »Die klassische Tonwertkorrektur« ab [Seite 225.](#page--1-0) Sie werden aber gleich sehen, wie sich eine derartige Bildmanipulation auf das Foto auswirkt.

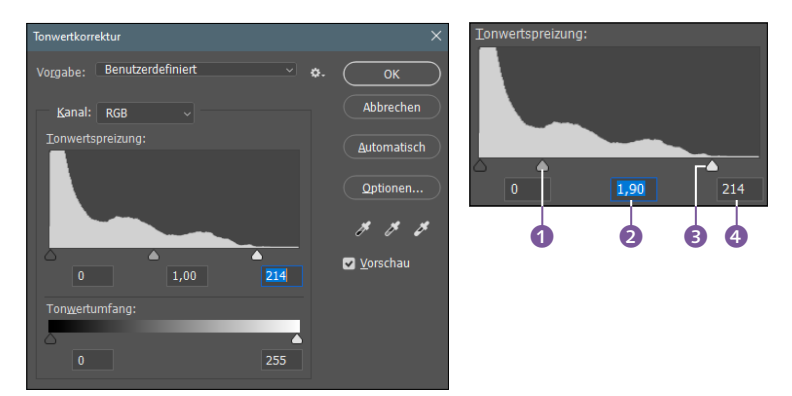

Klicken Sie auf die kleine Ecke <sup>3</sup> (dabei handelt es sich um einen Schieberegler). Halten Sie die Maustaste gedrückt, und ziehen Sie sie so weit nach links, bis gleich unterhalb ein Wert von etwa 214 angezeigt wird  $\bullet$ . Den Regler  $\bullet$  ziehen Sie danach auf die gleiche Weise nach links, bis im Anzeigefeld @ ein Wert von ca. 1,90 erscheint. (Stören Sie sich bitte nicht daran, dass das Foto jetzt etwas zu hell wirkt. Am Ende werden Sie zufrieden sein.) Zuletzt bestätigen Sie die Bildänderung mit einem Klick auf OK.

#### **3 Dynamik anheben**

Gehen Sie noch einmal in das Menü BILD, und zeigen Sie auf KORrekturen. Entscheiden Sie sich dort jedoch diesmal für Dynamik. Schwups – schon wieder ein Dialog. Ziehen Sie den Regler Dynamik auf etwa +33, und lassen Sie auch hier eine OK-Bestätigung folgen. Easy, oder?

## **4 Ebene duplizieren**

Jetzt aufgepasst: Um eine weiche Wirkung zu erzeugen, wie sie von Beauty-Fotos her bekannt ist, müssen Sie zunächst Folgendes tun: Betätigen Sie [Strg]/[cmd]+[J]. Das hat keine sichtbaren Auswirkungen auf das Foto, erzeugt jedoch im Hintergrund ein deckungsgleiches Duplikat des Bildes (mehr dazu in Kapitel 4, »Ebenen«).

#### **Abbildung 1.8 ►**

Auf diese Regler und Anzeigen müssen Sie achten.

#### Abbildung 1.9 ► E

So soll es aussehen, ehe Sie die OK-Schaltfläche betätigen.

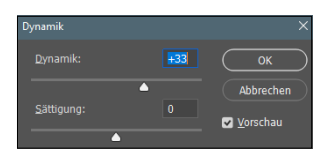

#### G **Abbildung 1.10**

Mit einer Erhöhung der Dynamik werden Farben gekräftigt.

## **5 Weichzeichnung hinzufügen**

Gehen Sie nun abermals ins Menü, und entscheiden Sie sich für Filter • Weichzeichnungsfilter • Gaussscher Weichzeichner. Erzeugen Sie einen Radius von ca. 9,5 Pixel. (0,1 Pixel mehr oder weniger spielen keine Rolle.) Sie können den Wert übrigens auch direkt via Tastatur eingeben. Bestätigen Sie erneut mit OK.

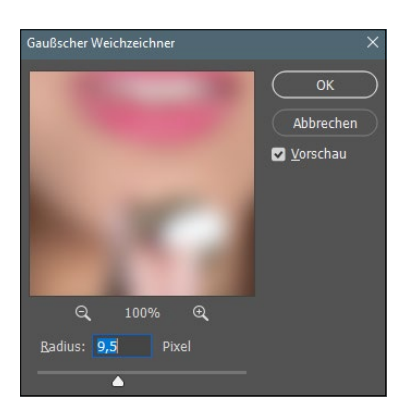

F **Abbildung 1.12** Mausklick darauf. Das Gesicht ist derart unscharf, dass es kaum noch zu erkennen ist. Aber genau so soll es sein.

#### **6 Mischmodus ändern**

Damit beide Bildebenen ineinanderwirken können (mehr dazu in Abschnitt 4.5, »Mischmodi«), müssen Sie den Mischmodus ändern. Dazu gehen Sie in das Ebenen-Bedienfeld, das sich rechts im Bedienfeldbereich befindet (sollte es nicht sichtbar sein, betätigen Sie Fenster • Ebenen) und klicken auf das Pulldown-Menü, in dem Normal steht **5**. Im ausklappenden Menü wählen Sie den Eintrag Ineinanderkopieren.

Tipp: Fahren Sie einmal langsam über die einzelnen Befehle des geöffneten Menüs, und beobachten Sie dabei das Foto. Die Auswirkungen der jeweiligen Einstellungen können Sie nämlich direkt im Bild beobachten.

## **7 Datei speichern**

Zuletzt gehen Sie noch in das Menü Datei und betätigen dort Speichern oder Speichern unter. Welches Format Sie hier einstellen, ist an dieser Stelle nicht so wichtig. (Standardmäßig verwendet Photoshop das hauseigene Format PSD. Und das ist absolut okay.) Nachdem Sie auf Speichern geklickt haben, schiebt Photoshop noch eine Kontrollabfrage hinterher. Lassen Sie das Häkchen Kompatibilität maximieren aktiv (damit auch ältere

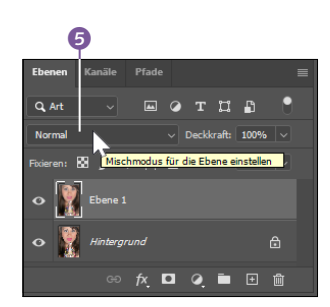

G **Abbildung 1.11** Das bloße Verharren mit dem Mauszeiger auf diesem Steuerelement bewirkt, dass eine Quickinfo erscheint (hier: Mischmodus für die Ebene einstellen). Setzen Sie einen

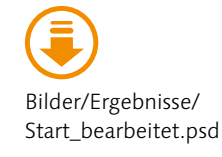

Photoshop-Versionen die Datei verarbeiten können), und schließen Sie die Aktion mit OK ab. – Glückwunsch. Die Bedienung der Arbeitsoberfläche scheint Ihnen ja keinerlei Probleme zu bereiten. Die fertige Datei finden Sie übrigens unter »Start\_bearbeitet.psd« im Ordner Ergebnisse.

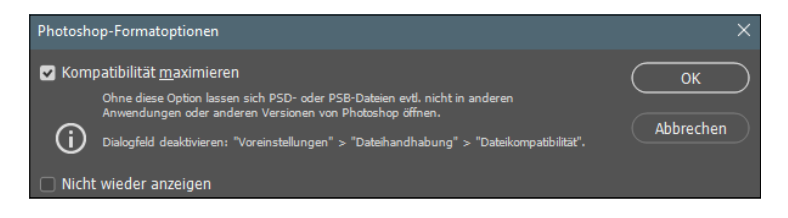

# **Training benutzen**

Wer es bereits jetzt nicht mehr abwarten kann, Fotos zu bearbeiten, jedoch insgesamt noch nicht so firm in Sachen Photoshop ist, wird sich mit den Trainings anfreunden, die in Photoshop integriert sind. Üblicherweise finden Sie das gleichnamige Bedienfeld oben links auf der Startseite (also nachdem Sie auf das Häuschen geklickt haben). In der linken Spalte ist die Zeile Training untergebracht, auf die Sie nun klicken sollten. Zunächst einmal werden ganz oben vier Praktische Übungen angeboten. Gehen Sie etwas weiter nach unten, finden Sie Weitere Tutorials. Hierbei handelt es sich um Videos, die Ihnen Photoshop näherbringen sollen. Übrigens können Sie auf der Startseite auch nach unten scrollen, um weitere Tutorials ausfindig zu machen.

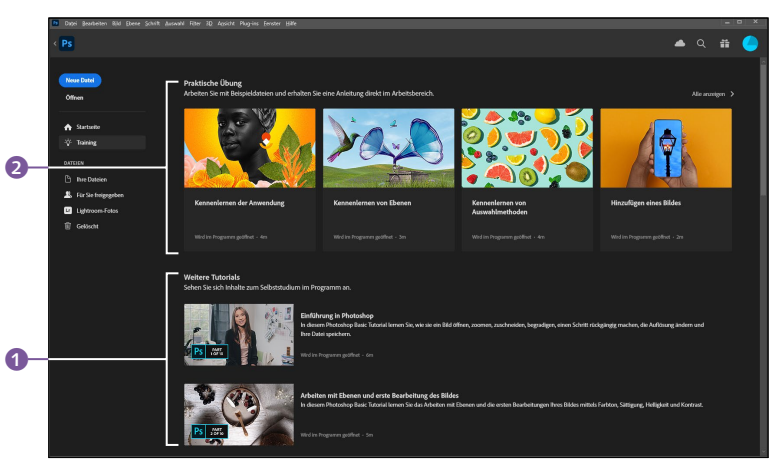

#### **Abbildung 1.13 ►** Photoshop fragt nach.

#### **Abbildung 1.14 ►**

Die Startseite wartet mit Übungen und Tutorials auf. Dazu ist allerdings ein vorheriger Klick auf Training vonnöten.

Der Unterschied zwischen einem Tutorial 1 (unten) und einer praktischen Übung <sup>2</sup> (oberste Zeile der Startseite) liegt klar auf der Hand: Während es sich bei den Tutorials um moderierte Filme handelt, bestimmen Sie bei den Übungen das Tempo selbst. Hier können Sie nämlich in aller Ruhe lesen und ausprobieren. Sind Sie mit einem Lernschritt fertig, klicken Sie auf WEITER, um zum nächsten Abschnitt zu gelangen.

Schauen wir uns an, wie die praktischen Übungen funktionieren: Sobald Sie eine der Übungen angewählt haben (ich habe mich hier gleich für die erste entschieden (Kennenlernen der Anwendung), wird die Startseite verlassen und die herkömmliche Arbeitsoberfläche von Photoshop angeboten. Achten Sie zunächst einmal auf das Bedienfeld ENTDECKEN. Hier klicken Sie zunächst auf Tutorial starten.

Ich empfehle Ihnen, das Bedienfeld ENTDECKEN <sup>3</sup> zur besseren Übersicht auf die linke Seite zu verschieben, damit es die Erklärungen unten rechts (blaues Textfeld) nicht verdeckt. Das können Sie leicht bewerkstelligen, indem Sie die Kopfleiste des Bedienfelds anklicken und den kompletten Kasten mit gehaltener Maustaste nach links verschieben. Wenn Sie dort angekommen sind, lassen Sie die Maustaste wieder los.

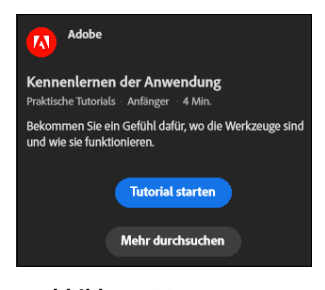

G **Abbildung 1.15** Jetzt geht's los.

#### ▼ Abbildung 1.16

Jetzt haben Sie freien Blick auf das Foto, die Erklärungen, das Bedienfeld und die Photoshop-Bedienfelder.

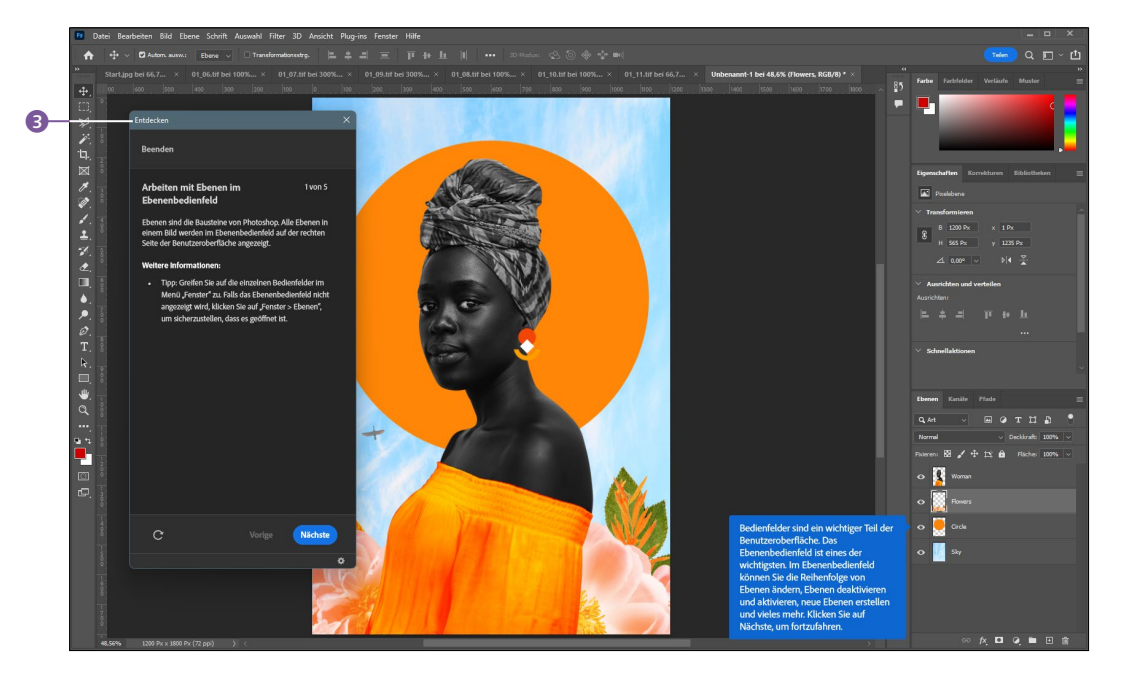

Das Interessante an den Trainings ist zweifellos, dass die Arbeitsoberfläche komplett bedienbar bleibt. Sie sind also hier nicht (wie in den Tutorials) zum Zuhören verdammt, sondern arbeiten selbst an einem Beispielfoto – und zwar mit ad hoc Anleitungen. Sie müssen zum Beispiel die Augen-Symbole 1 im Ebenen-Bedienfeld aus- und wieder einschalten, damit die einzelnen Ebenen des Bildes losgelöst von den anderen betrachtet werden können. Wenn Sie mit einem Schritt fertig sind, klicken Sie im ENTDECKEN-Bedienfeld einfach auf den Schalter Nächste.

Bitte behalten Sie die gesamte Arbeitsoberfläche im Auge, denn die Info-Tafeln erscheinen immer an den Stellen, an denen die Erklärungen vonnöten sind. Den dort ausgegebenen Empfehlungen sollten Sie nachkommen. Doppelter Lerneffekt: Sie wissen nicht nur, was zu tun ist, sondern erfahren zudem, wo sich die erwähnten Steuerelemente befinden.

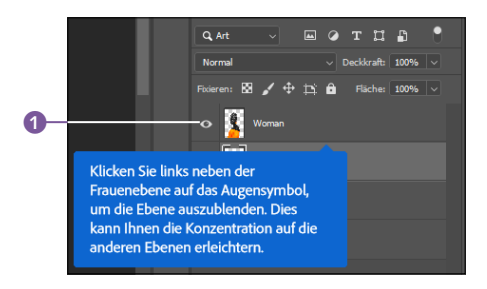

F **Abbildung 1.17** Zielgerichtete Info-Fenster sorgen dafür, dass der Mausklick auch wirklich an der richtigen Stelle ausgeführt wird.

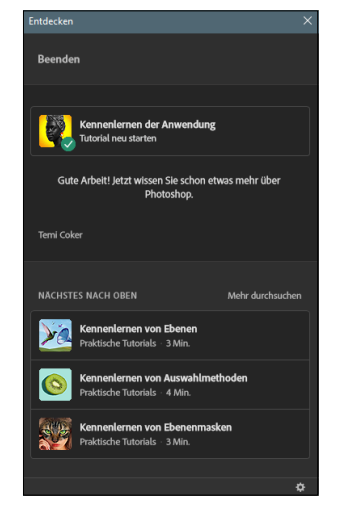

G **Abbildung 1.18** Am Ende gibt es ein Lob.

Mitunter bleibt der Button Nächste im Bedienfeld ENTDECKEN ausgegraut, was sich dadurch begründet, dass Sie einen wichtigen Schritt zunächst noch vollziehen müssen. Wenn Sie beispielsweise die Lupe aktivieren sollen, können Sie erst auf Nächste klicken, nachdem die Lupe auch tatsächlich ausgewählt worden ist. Sollten Sie keine Lust mehr auf das Training haben, schließen Sie das Bedienfeld ENTDECKEN einfach, indem Sie auf das Schließen-Kreuz oben rechts klicken. Sie erhalten dann noch eine Kontrollabfrage, in der Sie festlegen, ob Sie eine Kopie der Beispieldatei anlegen und entsprechend speichern wollen. Das ist vor allem dann interessant, wenn Sie Änderungen an dem Bild vorgenommen haben.

Sollten Sie ein Training bis zum Ende durchgemacht haben, gibt's noch ein Löbchen von der Anwendung. Hier entscheiden Sie dann auch, ob Sie ein anderes Training anschließen lassen wollen, oder ob es fürs Erste reicht.

# **1.2 Die Arbeitsoberfläche**

Nach diesen kleinen Ausflügen in die Welt der Bildkorrektur und der Individualtrainings können Sie sich nun genüsslich zurücklehnen und die Arbeitsoberfläche von Photoshop kennenlernen. Es ist nämlich wichtig, dass Sie sich mit den allgegenwärtigen »kleinen Helferlein« vertraut machen. Sie werden dadurch in die Lage versetzt, Ihr Bildbearbeitungsprogramm wirklich optimal zu bedienen.

- **a** Menüleiste
- **8** Optionsleiste oder Steuerungsbedienfeld
- **4** Montagerahmen oder Arbeitsoberfläche
- **a** Symbolleiste oder Werkzeugleiste
- **6** Bedienfelder
- **D** Registerkarten oder Reiter
- 8 Bedienfeldbereich

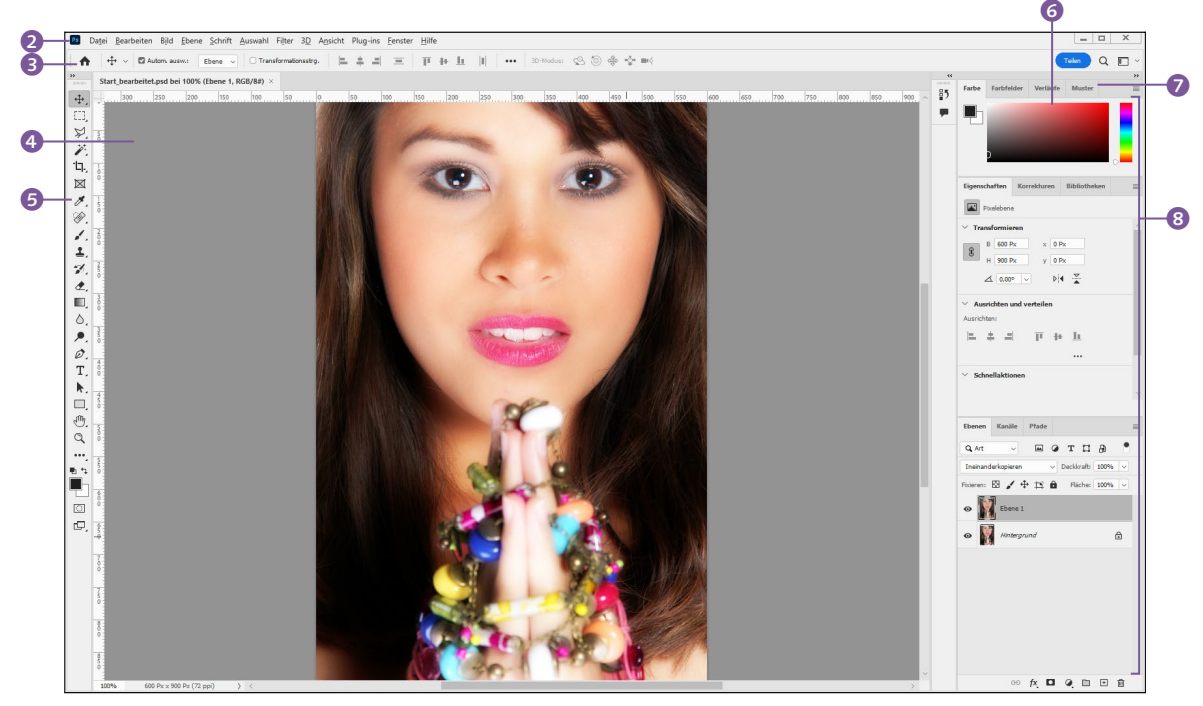

# **Helligkeit der Oberfläche**

Die Arbeitsoberfläche von Photoshop ist dunkel gehalten, und zwar genauso wie es zu Beginn dieses Kapitels ausgesehen hat. Was die Bildkorrektur betrifft, ist dies von Vorteil. Vor dunklem

G **Abbildung 1.19** Die Arbeitsoberfläche von Adobe Photoshop

Hintergrund können die Resultate besser eingeschätzt werden. Wer jedoch eine hellere (oder vielleicht sogar noch dunklere) Oberfläche bevorzugt, kann diese über Bearbeiten/Photoshop • Voreinstellungen • Benutzeroberfläche anpassen. Wenn Sie die Helligkeit ebenfalls ändern wollen, klicken Sie auf eines der vier Quadrate neben der Bezeichnung FARBPALETTE <sup>1</sup>. Ich habe mich ab hier bewusst für die helle Arbeitsoberfläche entschieden, damit Sie die Inhalte der Screenshots in diesem Buch besser erkennen können. Ab hier geht es also mit der hellen Oberfläche weiter.

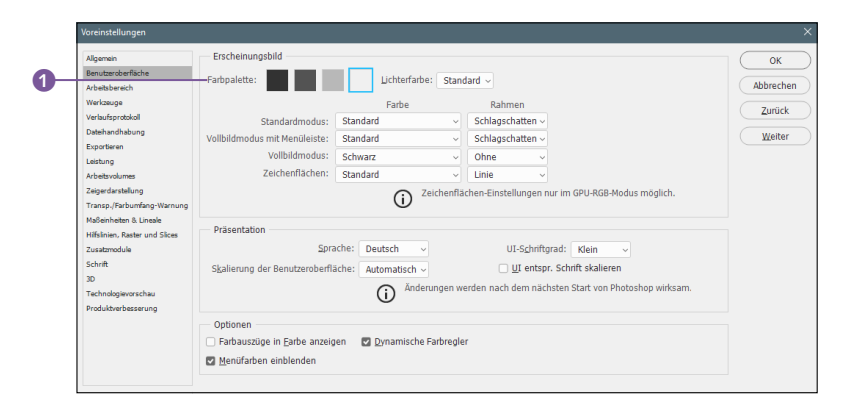

#### G **Abbildung 1.20**

Wählen Sie einen der vier Grautöne aus.

#### **Dokumente als Registerkarten**

#### **Geöffnete Register auflösen**

Wenn Sie vorhandene Register auflösen wollen, müssen Sie die Registerkarte des Fotos per Drag & Drop herausziehen und ein Stück unterhalb wieder fallen lassen. Wenn Sie mehr als ein Foto öffnen, werden Sie feststellen, dass Photoshop für jedes Ihrer Fotos (diese werden übrigens auch Dokumente genannt) eine eigene Registerkarte anlegt. Das bedeutet, dass immer nur ein Foto sichtbar ist. Die anderen liegen dahinter und müssen über einen Klick auf das jeweilige Register oben links aktiviert werden.

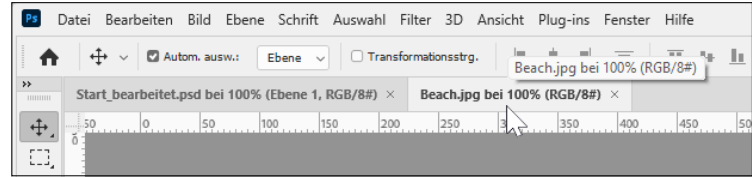

#### G **Abbildung 1.21**

Klicken Sie auf das Register, dessen Foto Sie im Vordergrund sehen wollen.

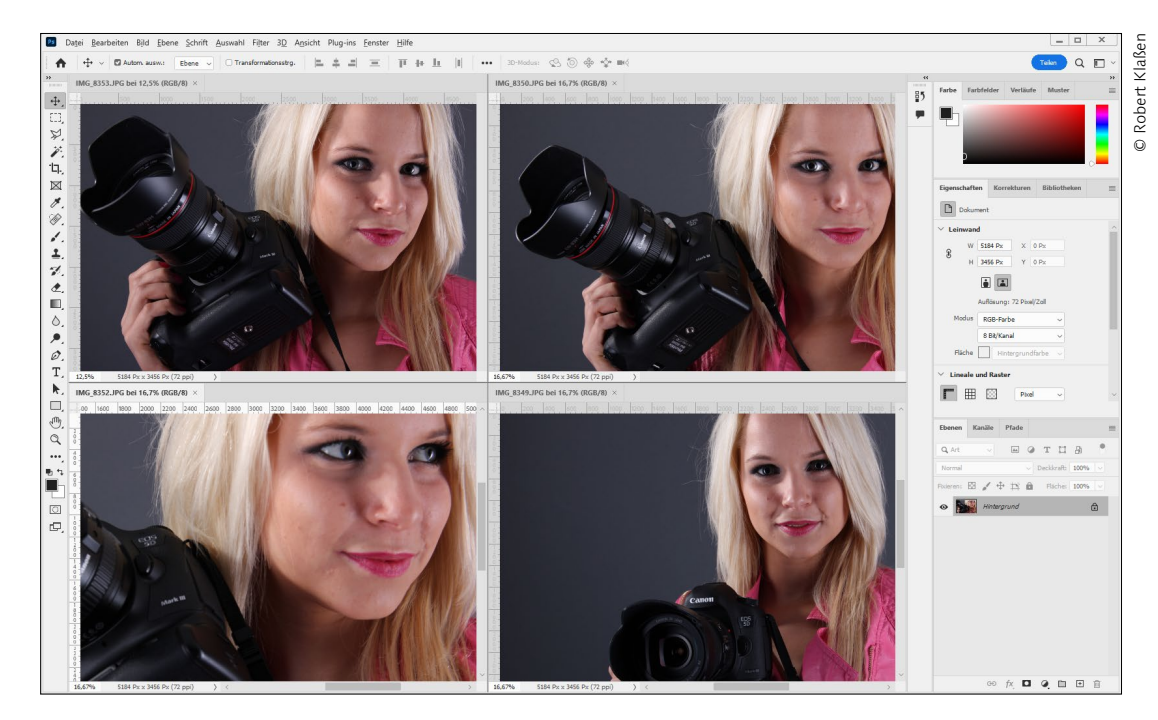

#### G **Abbildung 1.22**

Durch Veränderung der Anordnung können alle Fotos gleichzeitig dargestellt werden – wenn auch zum Teil nur ausschnittsweise.

Das trägt dazu bei, dass die Übersicht auf der Arbeitsoberfläche erhalten bleibt. Allerdings ist es mitunter sinnvoll, die Darstellung zu verändern, beispielsweise wenn Sie eine Übersicht über alle geöffneten Fotos haben möchten. Dazu gehen Sie über Fenster • ANORDNEN und entscheiden sich für eine der dort angebotenen Optionen (in Abbildung 1.22 ist es die Option »4«). Und wenn Sie anschließend erneut Fenster • Anordnen wählen und Alle in Registerkarten zusammenlegen selektieren, werden die Fotos wieder in Registern hintereinander einsortiert.

Sie wollen dauerhaft auf feste Registerkarten verzichten? Kein Problem. Wenn Sie nämlich BEARBEITEN/PHOTOSHOP · VOREINstellungen • Arbeitsbereich selektieren, finden Sie die Checkbox Dokumente als Registerkarten öffnen. Deaktivieren Sie das vorangestellte Häkchen, erscheint jedes Dokument fortan in einem frei schwebenden Rahmen. (Dies gilt aber erst ab dem Zeitpunkt der Umstellung. Bereits geöffnete Dokumente bleiben von dieser Aktion verschont.)

#### **Anwählbarkeit der Buttons**

Photoshop erkennt, wie viele Bilder aktuell geöffnet sind, und graut Schaltflächen, die ohnehin keine Wirkung haben würden, automatisch aus. Sie sind dann nicht mehr anwählbar. Haben Sie nur zwei Fotos geöffnet, müssten Sie ein drittes Bild öffnen, um auch 3 übereinander anklickbar zu machen.

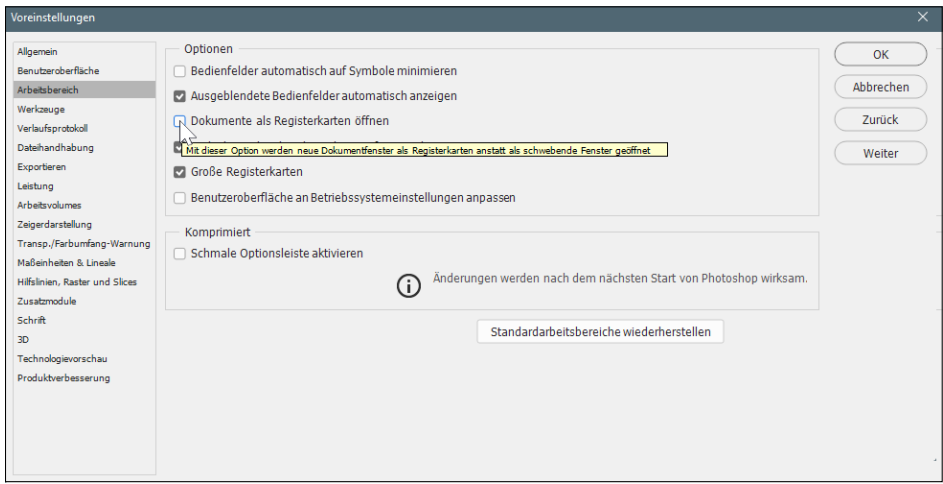

#### Abbildung 1.23 ▲

Schalten Sie die Register-Option ganz einfach aus.

## **Die Werkzeugleiste**

Am linken Rand der Oberfläche befindet sich die Werkzeugleiste (auch *Symbolleiste*, *Werkzeugpalette*, *Werkzeugbedienfeld* oder *Toolbox* genannt). Es gilt: Bevor Sie damit irgendwelche Arbeiten an Ihrem Bild durchführen können, müssen Sie das Werkzeug zunächst per Mausklick aktivieren. Benötigen Sie grundlegende Informationen zu einem bestimmten Tool, verzichten Sie auf den Klick und parken die Maus zunächst kurz darauf. Wer weiterführende Informationen benötigt (davon ist auszugehen), klickt (sofern vorhanden) auf WEITERE INFOS, was zur Folge hat, dass sich das bereits bekannte Fenster ENTDECKEN öffnet. Darin erfahren Sie dann mehr über den Einsatz und die Anwendung des jeweiligen Tools.

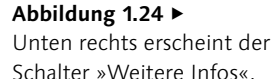

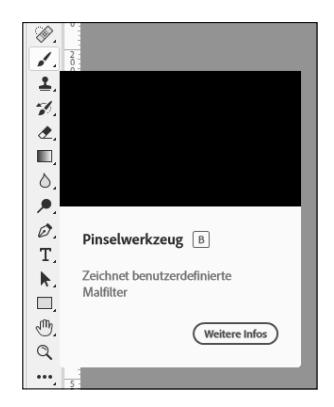

Machen Sie sich zum gegenwärtigen Zeitpunkt bitte noch keine Gedanken über die weiterführenden Funktionen der Werkzeuge. Ihnen werden wir uns später innerhalb der Workshops widmen. Falls Sie die Werkzeugleiste zweispaltig darstellen wollen, klicken Sie auf den Doppelpfeil <sup>1</sup>, der oben links im Kopf der Werkzeugleiste angebracht ist. Ein erneuter Klick bringt Sie zurück zur einspaltigen Ansicht.

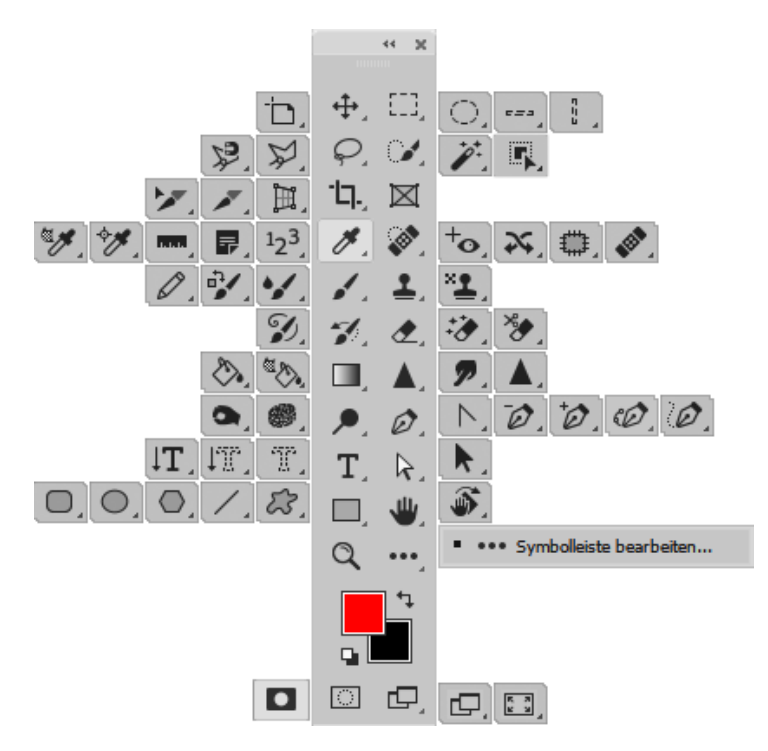

#### G **Abbildung 1.25**

Die zweispaltige Ansicht eignet sich vor allem dann, wenn Sie mit kleinen Bildschirmen arbeiten.

Hinter einigen Werkzeugen verbergen sich noch weitere, ähnliche Werkzeuge *(Tools)*, die aktuell jedoch nicht sichtbar sind. Existieren verborgene Tools, wird das durch ein kleines Dreieck 2 unten rechts auf der Schaltfläche verdeutlicht. Um nun an die untergeordneten Werkzeuge heranzukommen, klicken Sie die Schaltfläche an und halten die Maustaste einen Moment lang gedrückt, oder führen einen Rechtsklick aus. Ein Flyout-Menü fördert die versteckten Werkzeuge dann zutage.

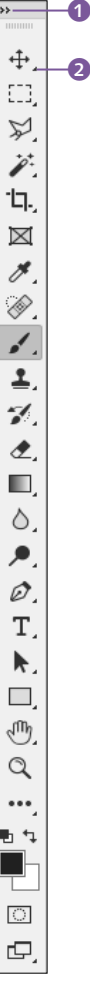

G **Abbildung 1.26** Ehe Sie Veränderungen an Ihren Bildern vornehmen können, müssen Sie das kor-

rekte Werkzeug auswählen.

#### **Ausgewähltes Werkzeug**

Das ausgewählte Tool ist mit einem vorangestellten Quadrat 1 markiert. Wechseln Sie das Werkzeug, verschiebt sich das Quadrat an die Stelle des aktiven Werkzeugs.

#### **Werkzeugwechsel für Shortcut-Fans**

Wenn Sie den Workshop von [Seite 27](#page--1-0) gemeistert haben, wissen Sie es schon: Sie können die versteckten Tools auch ohne Maus erreichen. Drücken Sie einfach die Taste, die in der jeweiligen Quickinfo **2** angezeigt wird. Wenn Sie innerhalb der Gruppe wechseln wollen, halten Sie  $\boxed{\circ}$  gedrückt und betätigen die jeweilige Taste erneut.

**Abbildung 1.28 ►** Passen Sie die Werkzeugleiste individuell an.

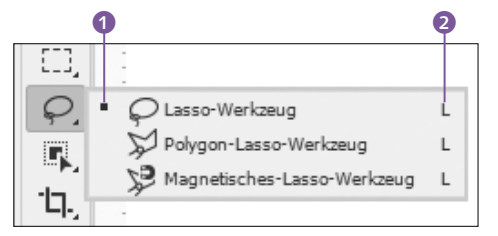

F **Abbildung 1.27** Hinter dem Lasso-Tool befinden sich weitere Werkzeuge, die bei gehaltener Maustaste sichtbar werden.

Sobald das Flyout-Menü geöffnet ist, können Sie die Maustaste loslassen und das gewünschte Tool mit erneutem Klick auswählen. Sie müssen dabei aber bedenken, dass nun nicht mehr das ursprüngliche, sondern das neu selektierte Tool in der Werkzeugleiste sichtbar ist (wie bei den Dokument-Registern). Um wieder zum ursprünglichen Werkzeug zu wechseln, müssten Sie also erneut das Flyout-Menü aufrufen.

Dem Einsteiger verraten die Symbole der einzelnen Tools mitunter noch nicht allzu viel. Lassen Sie sich über eine *Quickinfo* den Namen anzeigen, indem Sie mit dem Mauszeiger einen kurzen Moment auf der gewünschten Schaltfläche verweilen.

# **Symbolleiste bearbeiten**

Ziemlich weit unten in der Werkzeugleiste (bzw. Symbolleiste) finden Sie eine Schaltfläche, die mit drei horizontal angebrachten Punkten ausgezeichnet ist. Wenn Sie darauf klicken und die Maustaste eine Weile gedrückt halten, zeigt sich der Eintrag Symbolleiste bearbeiten. Ziehen Sie die Maus dorthin, und lassen Sie erst im Anschluss die Maustaste los. Daraufhin öffnet sich der Dialog Symbolleiste bearbeiten.

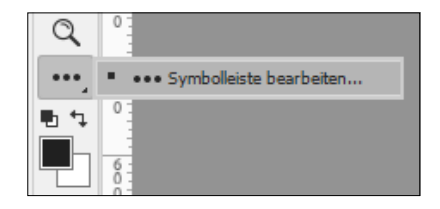

Jetzt können Sie, Werkzeuge ganz individuell per Drag & Drop zu verschieben (links innerhalb des Felds Symbolleiste). So könnten Sie z.B. ein Tool in eine ganz andere Gruppe ziehen und dort fallen lassen. Die Folge wäre, dass das verschobene Werkzeug nun nicht mehr an seinem ursprünglichen Platz auftaucht, sondern

innerhalb der neuen Gruppe. Auf die gleiche Weise ließe sich auch die Reihenfolge der Tools innerhalb einer Gruppe anpassen.

Wer bestimmte Werkzeuge nicht oder nur selten braucht, der kann diese auch in das rechte Feld des Dialogs (Zusätzliche Werkzeuge) ziehen und dort fallen lassen. Diese Tools werden dann von ihrem angestammten Platz verbannt und in die Liste Symbolleiste anpassen integriert (also die Schaltfläche mit den drei Punkten). Die Auswirkungen werden sogleich in der Werkzeugleiste sichtbar. Nach Klick auf Fertig schließt sich der Dialog wieder.

#### ▼ Abbildung 1.29

Hier wird beispielhaft das Verschieben-Werkzeug entnommen. Das Verschieben-Werkzeug 3 erscheint jetzt in der Liste.

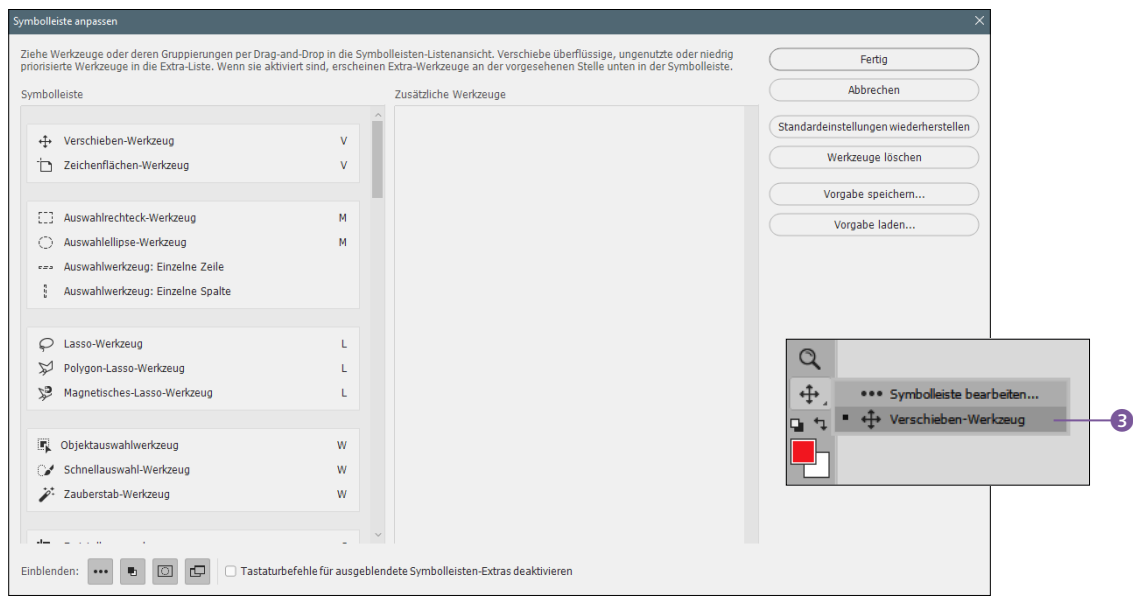

Experimentieren Sie mit diesen Funktionen. Wenn Sie zurück zur Grundeinstellung wollen, öffnen Sie den Dialog Symbolleiste anpassen erneut, klicken darin auf Standardeinstellungen wiederherstellen und bestätigen das Ganze mit Klick auf Fertig. Daraufhin erstrahlt die Leiste wieder in ursprünglichem Glanz.

# **Die Optionsleiste**

Wichtig im Zusammenhang mit den Werkzeugen ist die Optionsleiste (oft auch *Werkzeugmenüleiste, Steuerungsbedienfeld* oder *Steuerelementleiste* genannt). Wählen Sie doch einmal verschiedene Werkzeuge an, und beobachten Sie dabei, wie sich der Inhalt dieser Leiste individuell verändert. Sie sehen, dass jedes Tool hier gewissermaßen seine eigenen Steuerelemente mitbringt. Mit ihnen stellen Sie Ihr Werkzeug auf die individuellen Anforderungen ein.

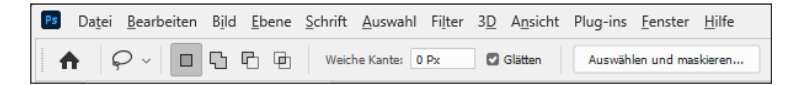

# **Die Bedienfelder**

**Tastaturkürzel**

**Abbildung 1.30 ►** 

Werkzeugs

Die Optionsleiste des Lasso-

Übrigens können Sie sich eine Übersicht über die gängigen Shortcuts unter *[www.rheinwerk-verlag.](https://www.rheinwerk-verlag.de/5595) [de/5595](https://www.rheinwerk-verlag.de/5595)* herunterladen.

An der rechten Seite befinden sich die unterschiedlichsten Paletten, die sogenannten Bedienfelder. Auch hier gilt, dass sie mit einem Klick auf die Doppelpfeile <sup>3</sup> (bzw. einem Doppelklick auf die Kopfleiste 4) ein- und wieder ausgeklappt werden können. Links im Bedienfeldbereich befinden sich zusätzliche Buttons <sup>2</sup>. Dahinter verbergen sich zusätzliche Bedienfelder.

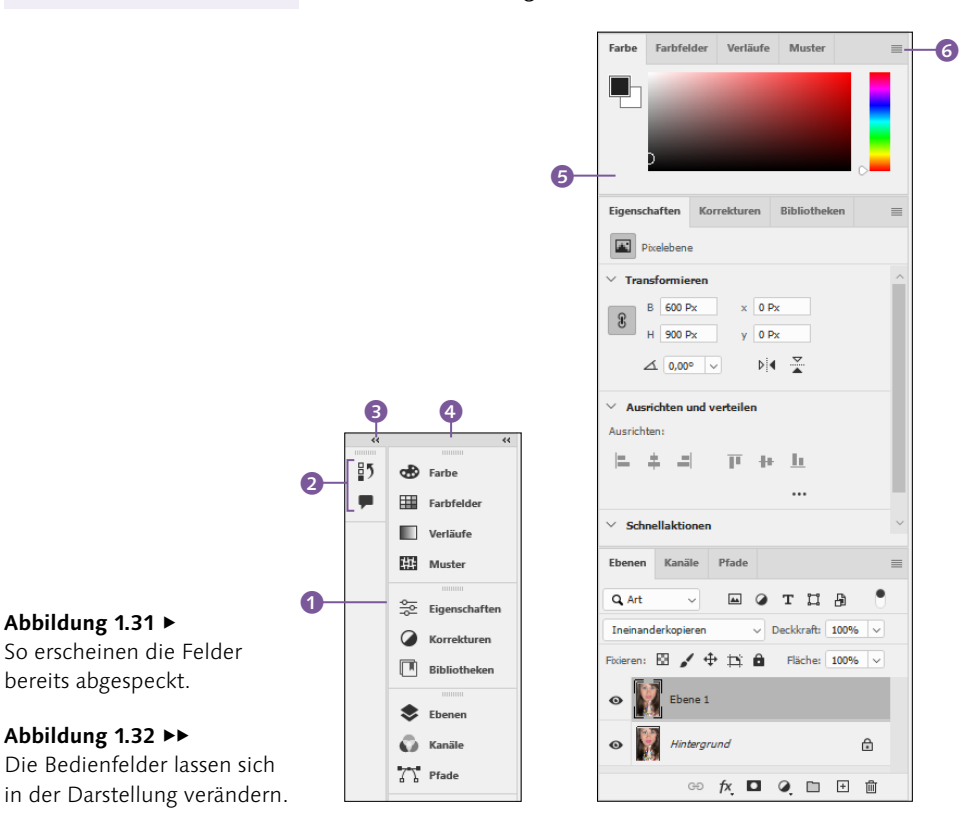

Um das Bedienfeld in eingeklapptem Zustand wieder zugänglich zu machen, müssen Sie lediglich die Bezeichnung anklicken. Ein erneuter Klick darauf verbirgt das Bedienfeld dann wieder. Sie können aber noch mehr Platz sparen, indem Sie auch noch die Bezeichnungen ausblenden – übrig bleiben dann nur noch kleine Symbole. Dazu ziehen Sie den linken Rand <sup>1</sup> mit gedrückter Maustaste nach rechts und lassen die Maustaste los, wenn die Darstellung automatisch auf die kleinere Größe umspringt. Das Öffnen und Schließen der Bedienfelder erfolgt dann, wie gehabt, mit einem Klick auf das entsprechende Symbol.

## **Das Bedienfeldmenü**

Wichtig ist noch das sogenannte Bedienfeldmenü, das sich hinter der Schaltfläche 6 verbirgt. Ein Klick darauf offenbart ein individuelles Untermenü mit zahlreichen Befehlen und Optionen. Inhaltlich unterscheiden sich die Bedienfeldmenüs voneinander.

# **Bedienfelder automatisch verbergen**

Zwar schließt sich ein geöffnetes Bedienfeld wieder, sobald Sie ein anderes markieren, allerdings bleibt immer ein Bedienfeld geöffnet und beeinträchtigt somit den Blick auf das Bild. Und das bedeutet: Die gewonnene Platzersparnis ist leider nur von kurzer Dauer. Aber mal ehrlich: Ist es nicht recht unkomfortabel, das Bedienfeld jedes Mal von Hand schließen zu müssen? Photoshop müsste das selbsttätig machen. Sie ahnen es: Das geht auch – Sie müssen es der Anwendung nur sagen!

Klicken Sie doch einmal mit rechts auf die dunkelgraue Kopfleiste 4 der geöffneten Bedienfeldgruppe, und entscheiden Sie sich im Kontextmenü für den Eintrag BEDIENFELDER AUTOMATISCH auf Symbole minimieren.

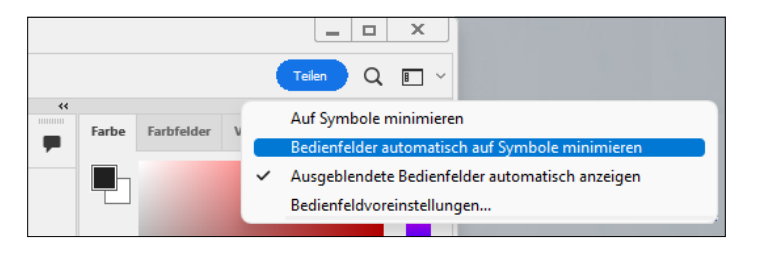

#### F **Abbildung 1.33**

Das Aktivieren dieses Eintrags führt dazu, dass sich Bedienfelder automatisch schließen, sobald Sie das zu bearbeitende Foto anklicken.

#### **Werkzeugleiste erhalten**

Oftmals ist es erwünscht, dass die Werkzeugleiste permanent erhalten bleibt, während nur die Bedienfelder ausgeblendet werden sollen. Diese Darstellungsform aktivieren bzw. deaktivieren Sie  $über$   $\boxed{\circ}$  + $\boxed{5}$ .

Farbfelder Verläufe Muster Farbe اب  $\circ$ 

G **Abbildung 1.34** Die linke der vier Registerkarten ist aktiv.

Nun werden Sie bemängeln, dass das letzte Bedienfeld immer noch geöffnet bleibt. Stimmt, aber das ist nur so lange der Fall, bis Sie das aktive Werkzeug anwenden, also auf Ihr Bild klicken oder ein anderes Werkzeug auswählen.

Noch besser wird es, wenn Sie einmal kurz [ $\frac{1}{2}$ ] auf Ihrer Tastatur betätigen. Nun ist alles ausgeblendet – auch die Bedienfeldminiaturen und die Werkzeugleiste. Wenn Sie diese bedienen wollen, fahren Sie an den rechten oder linken Rand der Anwendung und verweilen dort kurz. Kurz darauf zeigen sich die Bedienfelder von ganz alleine wieder. Um die ausgeblendeten Elemente dauerhaft wieder einzublenden, drücken Sie abermals  $\boxed{E}$ .

#### **Bedienfelder neu anordnen**

Unterhalb der Kopfleiste eines Bedienfelds befinden sich sogenannte *Reiter*. Klicken Sie einen der Reiter an, um die dazugehörige Registerkarte in den Vordergrund zu stellen. Im Beispiel in Abbildung 1.34 ist die Registerkarte Farbe im Vordergrund, während die Karten Farbfelder, Verläufe und Muster verborgen dahinterliegen. Diese ließen sich mit einem Mausklick nach vorne stellen.

Nun wäre aber Photoshop nicht Photoshop, wenn nicht auch diese Bereiche individuell anzupassen wären. Klicken Sie eine Registerkarte an, und ziehen Sie sie per Drag & Drop aus dem Bedienfeld heraus. Im folgenden Beispiel soll der Reiter FARBFELder herausgelöst werden. Solange Sie die Maustaste nicht loslassen, wird der bewegte Reiter noch dargestellt.

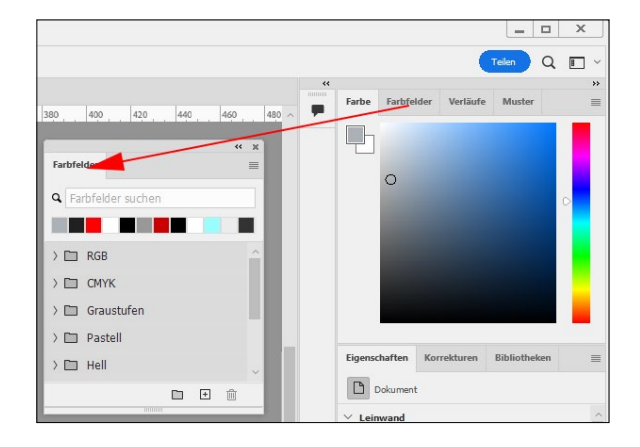

#### **Abbildung 1.35 ►**

Lösen Sie den Reiter Farbe aus dem Bedienfeld heraus, damit dieses zu einem eigenständigen, über der Arbeitsfläche schwebenden Bedienfeld wird.

Wenn Sie eine geeignete Position auf Ihrer Arbeitsoberfläche gefunden haben, lassen Sie die Maustaste los. Sie sehen, dass sich aus diesem Register ein eigenes Bedienfeld gebildet hat, das sich nun individuell verschieben lässt, indem Sie auf seine Kopfleiste klicken und dann ziehen.

Ebenso könnten diesem neuen Bedienfeld weitere Registerkarten hinzugefügt werden. Lassen Sie diese einfach über dem neu entstandenen Bedienfeld fallen. Sobald sich die gezogene Registerkarte einfügen lässt, erscheint im Innenraum des Bedienfelds ein blaues Rechteck. Jetzt können Sie das Bedienfeld fallen lassen.

#### **Höhe der Bedienfelder anpassen**

Die Höhe der Bedienfelder ist anpassbar: Wurde ein Bedienfeld aus seiner Gruppe herausgelöst, erscheint bei manchen Bedienfeldern eine Griffleiste 2. Ziehen Sie hier mit der Maus nach unten (oder oben), verändern Sie die Höhe des Bedienfelds.

Befindet sich das Bedienfeld noch rechts im Bedienfeldbereich, stellen Sie die Maus einfach auf die Linie zwischen zwei Bedienfeldgruppen. Der Mauszeiger verändert sich dann zum Doppelpfeil 1. Das ist Ihr Signal für die Veränderung der Höhe. Sie müssen hier allerdings beachten: Vergrößern Sie die eine Gruppe, wird automatisch der Platz für die Gruppe darüber oder darunter kleiner.

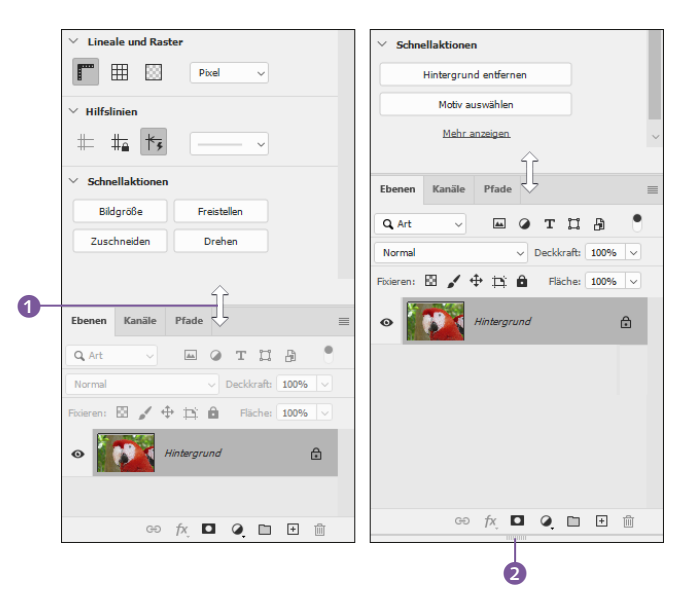

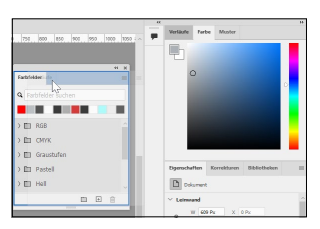

G **Abbildung 1.36** Sobald der Rahmen sichtbar ist, lassen Sie die Maustaste  $\log$ 

#### **Blaue Linie statt des blauen Rechtecks?**

Wenn statt des Rechtecks eine blaue Linie angezeigt wird und Sie die Maustaste loslassen, werden die beiden Bedienfelder nicht in Registerkarten nebeneinander angeordnet, sondern übereinander. Der Vorteil: Beide Bedienfelder sind sichtbar. Der Nachteil: Es geht Platz auf der Arbeitsoberfläche verloren.

#### F **Abbildung 1.37**

Bringen Sie das Bedienfeld durch Ziehen auf die gewünschte Größe (links). Auch das Höhenverhältnis der beiden Bedienfeldgruppen lässt sich verändern (rechts).

## **Reiter im Bedienfeld sortieren**

Photoshop gestattet übrigens auch das Umsortieren der Reiter innerhalb einer Bedienfeldgruppe. Ziehen Sie den Reiter dazu einfach mit gedrückter Maustaste herüber, und lassen Sie ihn an der gewünschten Position fallen.

## **Bedienfeldpositionen wiederherstellen**

»Genug!«, sagen Sie? Die Oberfläche ist nur noch ein heilloses Durcheinander? Dann müssen Sie nichts weiter tun, als Grundelemente zurücks. (zurücksetzen) aus dem Menü Grundelemente ganz oben rechts auf der Benutzeroberfläche zu betätigen – und Photoshop erstrahlt wieder im alten Gewand.

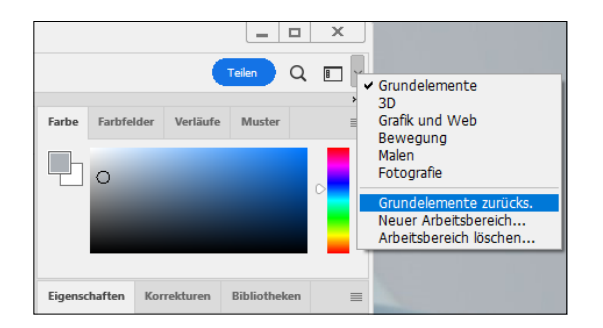

# **Arbeitsbereiche**

Im gleichen Fenster können auch unterschiedliche Arbeitsbereiche eingestellt werden. Was hat es damit auf sich? Sie können sich vorstellen, dass unterschiedliche Aufgaben in Photoshop auch unterschiedliche Vorgehensweisen erfordern. Zum Malen beispielsweise muss man andere Schritte unternehmen als beispielsweise zur Helligkeitskorrektur eines Urlaubsfotos. Aus diesem Grund beherbergt Photoshop vordefinierte und an die jeweilige Aufgabe angepasste Arbeitsbereiche. Ob Sie den gewünschten Arbeitsbereich nun in zuvor genanntem Menü aussuchen oder über das Menü Fenster, bleibt natürlich Ihnen überlassen. Wählen Sie den letzteren Weg, zeigen Sie zunächst auf ARBEITSBEREICH und wählen danach den passenden Untereintrag. Stellen Sie beispielsweise auf Bewegung oder 3D um, finden Sie ganz andere Bedienfelder vor als beim Standard GRUNDELEMENTE.

#### **Abbildung 1.38 ►** Hier geht es zurück zum alten Interface.

#### **Größe der Bedienfelder**

Über das Menü wird allerdings die ursprüngliche Größe der Bedienfelder (geöffnet) nicht wieder berücksichtigt. Wenn Sie genau das aber wollen, sollten Sie aus dem Menü Fenster • Arbeitsbereich • Grundelemente zurücksetzen einstellen. Dann befindet sich alles wieder in der Ausgangsstellung.

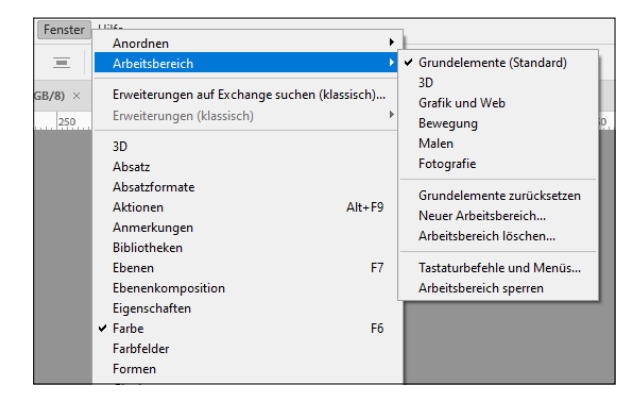

#### F **Abbildung 1.39**

Wählen Sie den Arbeitsbereich, der am besten zur bevorstehenden Aufgabe passt.

## **Eigene Arbeitsbereiche einrichten**

Nun dürfen Sie nicht nur die vordefinierten Arbeitsbereiche nutzen, sondern können sich auch eigene, ganz individuell an Ihre Vorlieben angepasste Arbeitsbereiche generieren. Der erste Schritt besteht darin, einen neuen Arbeitsbereich auf der Oberfläche anzulegen. Ordnen Sie alle Elemente und Bedienfelder so an, wie Sie das wünschen. Im nächsten Schritt gehen Sie, wie zuvor beschrieben, auf die Schaltfläche oben rechts oder in das Menü und entscheiden sich für Neuer Arbeitsbereich. Vergeben Sie einen nachvollziehbaren Namen, und entscheiden Sie, ob auch bereits vergebene Tastaturbefehle (dazu später mehr) oder Änderungen in Menüs mit aufgenommen werden sollen, ehe Sie auf Speichern klicken. Danach gestalten Sie den Arbeitsbereich nach Ihren Vorlieben. Nehmen Sie irgendwann einmal Änderungen vor, werden sie stets übernommen. Das Speichern entfällt dann.

Gehen Sie anschließend noch einmal auf den Button Arbeitsbereich (in der Optionsleiste), werden Sie ganz oben in der Liste den zuvor vergebenen Namen wiederfinden. Falls Sie diese Interface-Ansicht benötigen, klicken Sie darauf, und die Bedienfelder werden so angeordnet, wie Sie es zuvor definiert haben.

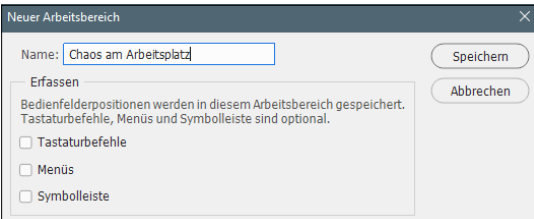

#### **Arbeitsbereich löschen**

Um einen Arbeitsbereich zu löschen, schalten Sie zunächst auf einen anderen Arbeitsbereich um. Wählen Sie aus der Liste Arbeitsbereich den Eintrag ARBEITSBEREICH löschen, stellen Sie im Folgedialog den entsprechenden Namen ein, und klicken Sie auf Löschen. Bestätigen Sie anschließend mit Ja.

F **Abbildung 1.40** Sichern Sie Ihren Arbeitsbereich.

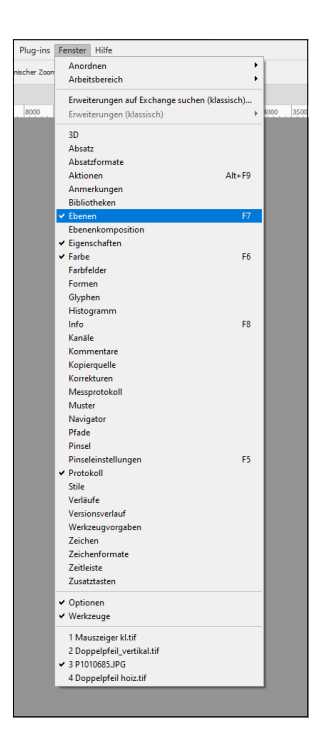

#### G **Abbildung 1.41**

Hier werden die Bedienfelder aufgeführt, die in Photoshop bereitgestellt werden können. Ein Häkchen kennzeichnet das aktivierte Ebenen-Bedienfeld.

#### **Öffnen außerhalb von Photoshop**

Klicken Sie rechts auf eine entsprechende Datei, gefolgt von Öffnen mit • Adobe Photoshop. Oder Sie ziehen das Foto auf eine freie Stelle des Montagebereichs. Sie können auch eine Bilddatei auf das Photoshop-Icon auf dem Desktop bzw. im Dock (Mac) ziehen.

## **Das Menü »Fenster«**

In der Menüleiste gibt es auch einen Eintrag mit dem Namen Fenster. Klicken Sie darauf, um Zugang zu sämtlichen Registerkarten zu erhalten, die auf der Oberfläche von Photoshop einbzw. ausgeschaltet werden können. Ein vorangestelltes Häkchen bedeutet, dass sich das entsprechende Register zum gegenwärtigen Zeitpunkt im Vordergrund der Anwendung zbefindet.

Wenn Sie einen bereits angehakten Registereintrag markieren, hat dies zur Folge, dass die gesamte Bedienfeldgruppe (inklusive der dieser Gruppe zugehörigen, aber verdeckten Register) auf der Oberfläche von Photoshop ausgeblendet wird. Umgekehrt können Sie hierüber jederzeit Bedienfelder sichtbar machen, die sich gerade nicht auf Ihrer Arbeitsoberfläche befinden. Bedenken Sie, dass die abgedeckten Register nicht mit einem Häkchen versehen sind. Wenn Sie also im Fenster-Menü auf den Reiter Pfade klicken, hat das zur Folge, dass die gleichnamige Registerkarte innerhalb der Bedienfeldgruppe in den Vordergrund gestellt wird. Gleichzeitig bedeutet das aber auch, dass das Häkchen vor Ebenen (innerhalb des Fenster-Menüs) entfernt wird.

# **1.3 Öffnen, speichern, schließen**

Was das grundsätzliche Dateihandling betrifft, wollen wir in diesem Abschnitt kurz auf den Umgang mit Dokumenten (Fotos) zu sprechen kommen. (Beachten Sie dazu auch bitte die Hinweise in Abschnitt 12.5, »Dateiformate«.)

# **Dateien öffnen**

Fotos zu öffnen ist auf unterschiedlichste Art und Weise möglich. Hierzu gibt es z.B. das altbekannte DATEI • ÖFFNEN oder [Strg]/ (cmd)+(O). Die vielleicht zügigste Methode besteht darin, einen Doppelklick auf einen freien Bereich der Montagefläche zu setzen.

Wie dem auch sei: Am Ende wartet ein Dialog auf Sie, über den sich einzelne, aber auch mehrere Fotos in einem Arbeitsgang bereitstellen lassen. Um mehrere Dateien zu selektieren, die alle beieinanderliegen, markieren Sie zunächst die erste gewünschte Datei und danach mit gedrückter  $\boxed{\circ}$ -Taste die letzte. Liegen die

Dateien nicht beieinander, markieren Sie die erste und anschließend mit gedrückter Taste (Strg)/(cmd) die jeweils anderen.

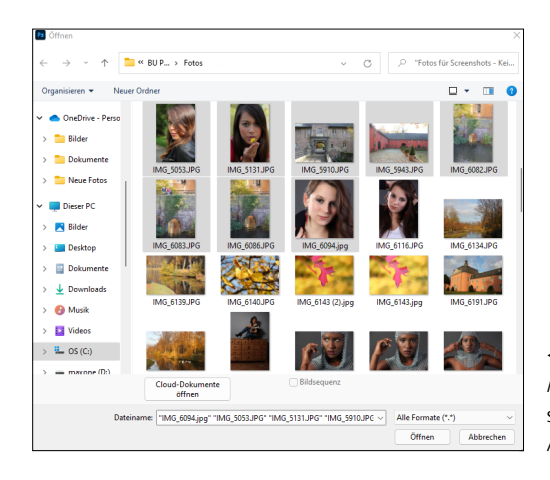

#### F **Abbildung 1.42** Mehrere Fotos lassen sich in einem einzigen Arbeitsgang öffnen.

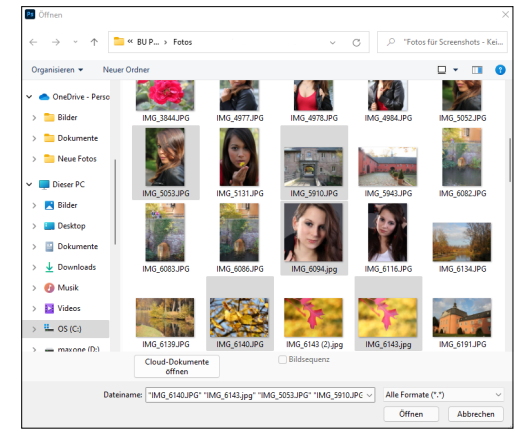

F **Abbildung 1.43** Das gilt auch für Fotos, die nicht direkt beieinanderliegen.

Eine weitere nützliche Option beim Öffnen von Bildern: Treffen Sie eine Vorauswahl, damit nur Bilder eines bestimmten Typs angezeigt werden. Lassen Sie sich darüber beispielsweise alle Bilder eines Ordners anzeigen, die das Dateiformat TIFF haben. Verwenden Sie dazu das Steuerelement Format (Macintosh) bzw. DATEITYP (Windows).

Sie haben ja bereits in Erfahrung gebracht, dass automatisch die zuletzt benutzten Bilddateien angezeigt werden, wenn kein Bild geöffnet ist. Wollen Sie jedoch trotz geöffneter Bilder auf zuletzt verwendete zugreifen, ist das auch kein Problem: Über Datei • Letzte Dateien öffnen wird die Liste der 20 zuletzt ver-

#### **Zusatzdialog?**

Sollte sich zeitgleich mit der Bilddatei ein Dialog öffnen, der mit Neue Bibliothek aus Dokument betitelt ist, klicken Sie auf Abbrechen. Was es damit auf sich hat, lesen Sie im Abschnitt »Bibliotheken« auf [Seite 61](#page--1-0) dieses Kapitels.

**Selektierte Datei wieder abwählen**

Sollten Sie versehentlich eine Datei ausgewählt haben, die nicht geöffnet werden soll, markieren Sie diese erneut, während Sie (Strg)/(cmd) festhalten. Daraufhin wird nur diese wieder abgewählt, während alle anderen markiert bleiben.

#### **Umfang der Dateiliste verändern**

Standardmäßig »merkt« sich Photoshop die letzten 20 verwendeten Dateien. Wollen Sie diesen Wert verändern, erreichen Sie das, indem Sie das Eingabefeld LISTE DER letzten Dateien umfasst [X] DATEIEN entsprechend ändern. Dieses Steuerelement finden Sie unter Bearbeiten/Photoshop • Voreinstellungen • Dateihandhabung. Die Alternative zum Gang über das Menü: einmal (Strg)/  $[\text{cmd}]+\text{K}]$  drücken und anschließend den Eintrag auf der linken Seite markieren.

wendeten Bilddateien angezeigt. Wählen Sie das gewünschte Bild, um es abermals zu öffnen. Die Liste bleibt auch dann bestehen, wenn Photoshop zwischenzeitlich geschlossen wurde. Selbst nach einem Neustart des Rechners weiß die Anwendung noch immer, welche Bilder zuletzt in Gebrauch waren. Aber Vorsicht: Verschieben Sie eine dieser Dateien manuell, berücksichtigt Photoshop das natürlich nicht. Das Öffnen der Datei über die Liste schlägt dann fehl.

Wenn Sie die Liste nicht mehr benötigen, können Sie sie leeren, indem Sie Datei • Letzte Dateien öffnen • Letzte Dateien löschen selektieren.

#### **Neue Datei erstellen**

Klar, Photoshop ist eine Bildbearbeitungssoftware. Man könnte also davon ausgehen, dass man als Grundlage immer eine Bilddatei öffnen müsste. Doch dem ist nicht so. Sie dürfen gerne mit einem komplett leeren Dokument beginnen. Dazu gehen Sie auf DATEI • NEU oder drücken [Strg]/[cmd]+[N]. Jetzt lassen sich die gewünschten Abmessungen, die Auflösung, der Farbmodus und vieles mehr auf der rechten Seite des Dialogfelds einstellen. Wollen Sie eines der vielen vorgegebenen Formate verwenden, klicken Sie die entsprechende Kachel in der Mitte des Dialogs an, ehe Sie unten rechts auf Erstellen gehen oder  $\leftarrow$  betätigen.

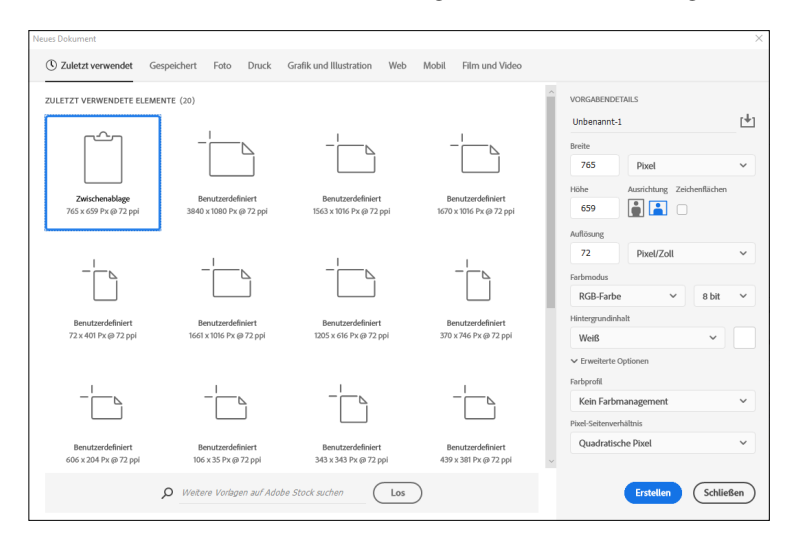

#### **Abbildung 1.44 ►**

Verwenden Sie bei Bedarf eine der zahlreichen Vorgaben.

# **Dateien speichern**

Wenn Sie mit der Arbeit am Foto fertig sind, können Sie DATEI • Speichern oder (Strg)/(cmd)+(S) betätigen. Das hat allerdings zur Folge, dass Ihr Original überschrieben wird. Das Originalfoto wäre somit verloren. Beachten Sie dazu auch bitte die Informationen aus dem folgenden Abschnitt.

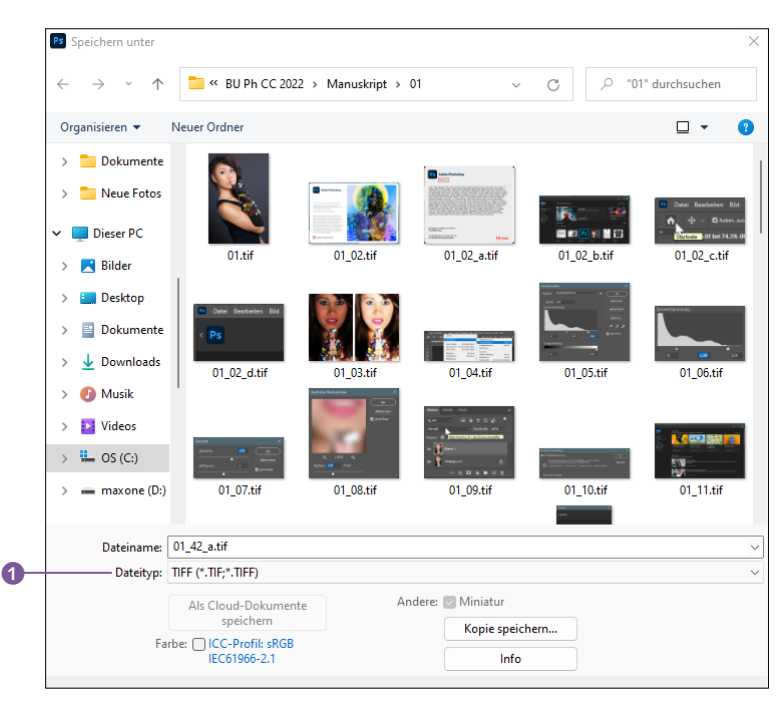

#### F **Abbildung 1.45**

Sie entscheiden, welches Dateiformat Photoshop verwendet – und zwar unabhängig vom Original.

Deshalb empfiehlt es sich, den Weg über DATEI · SPEICHERN UNTER bzw.  $\sqrt{\frac{\text{strm}}{\text{cm}}}}$ / $\sqrt{\text{cm}}$ + $\sqrt{s}$  zu gehen. Wenn Sie innerhalb dieses Dialogs einen anderen Namen und/oder Speicherort festlegen, bleibt das Original unangetastet. Stattdessen wird eine neue Datei erzeugt. Im unten stehenden Feld DATEITYP (Win) <sup>1</sup> bzw. Format (Mac) lässt sich zudem das Dateiformat aussuchen. TIFF und PSD sind hier besonders hervorzuheben, da sie Topqualitäten liefern und maximale Nachbearbeitungsmöglichkeiten offenbaren. (Mehr zu den gängigen Formaten in Abschnitt 12.5, »Dateiformate«.) Mitunter bieten sich andere Speicherformate wie z.B. JPEG an (Ausgabe für das Internet). Mehr dazu finden Sie in Abschnitt 11.3, »Dateien für das Web speichern«.

#### **TIFF-Optionen**

Wenn Sie im Format TIFF speichern, schickt Photoshop noch einen Dialog hinterher, mit dessen Hilfe Sie unter anderem Einfluss auf die Bildkomprimierung nehmen können. Hier ist zu empfehlen, die vorgewählten Einstellungen zu belassen und den Dialog mit OK zu bestätigen.

#### **Änderungen speichern**

Sollten Sie ein Foto schließen wollen, an dem es noch nicht gespeicherte Änderungen gibt, wirft Photoshop automatisch eine Speichererinnerung aus. Darin lässt sich dann manuell festlegen, ob die Änderungen übernommen werden sollen oder nicht. Die dritte Möglichkeit bricht das Schließen ab.

# **Wiederherstellungsinformationen speichern**

Standardmäßig fühlt die Anwendung sich alle zehn Minuten veranlasst, Wiederherstellungsinformationen für das aktuelle Bilddokument anzulegen. Falls es einmal zum Programmabsturz kommt, würde der zuletzt gesicherte Zustand des Bildes nach einem Neustart der Anwendung wiederhergestellt. Wenn Sie das gut finden, müssen Sie nichts weiter tun. Wollen Sie das Intervall jedoch verändern, gehen Sie auf Bearbeiten/Photoshop • Voreinstellungen • Dateihandhabung. In der letzten Zeile des Bereichs Optionen zum Speichern von Daten finden Sie gleich unterhalb Automatisches Speichern von Wiederherstellungsinformationen alle: 2 die Angabe 10 Minuten. Klicken Sie darauf, um ein anderes Intervall einzustellen. Zuletzt bestätigen Sie mit OK.

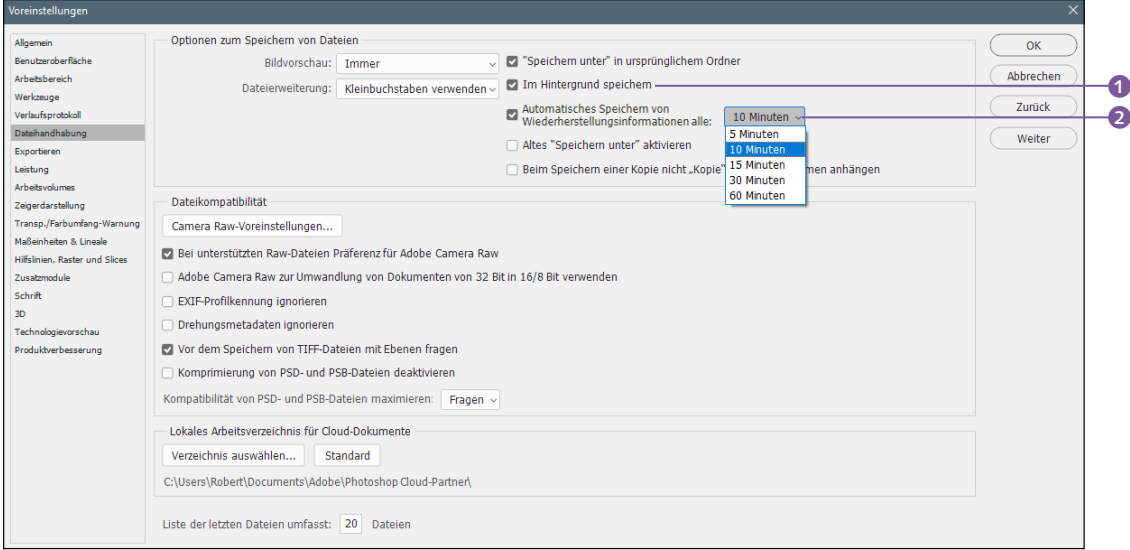

#### G **Abbildung 1.46**

Die Wiederherstellung kann öfter als alle zehn Minuten durchgeführt werden.

## **Im Hintergrund speichern**

Im gleichen Bereich des erwähnten Dialogs gibt es die Checkbox IM HINTERGRUND SPEICHERN <sup>1</sup>. Sie ist standardmäßig aktiv, was prinzipiell sehr gut ist. Wenn Sie mit großen Dokumenten bzw. zahlreichen Ebenen arbeiten, dauert das Speichern stets eine Weile. Währenddessen können Sie aber in aller Ruhe weiterarbeiten. Denn das Sichern erledigt Photoshop im Hintergrund.